# **SYBASE®**

Installation Guide

## **OpenSwitch™**

15.1

[ Windows ]

#### DOCUMENT ID: DC00058-01-1510-01

#### LAST REVISED: November 2007

Copyright © 1999-2007 by Sybase, Inc. All rights reserved.

This publication pertains to Sybase software and to any subsequent release until otherwise indicated in new editions or technical notes. Information in this document is subject to change without notice. The software described herein is furnished under a license agreement, and it may be used or copied only in accordance with the terms of that agreement.

To order additional documents, U.S. and Canadian customers should call Customer Fulfillment at (800) 685-8225, fax (617) 229-9845.

Customers in other countries with a U.S. license agreement may contact Customer Fulfillment via the above fax number. All other international customers should contact their Sybase subsidiary or local distributor. Upgrades are provided only at regularly scheduled software release dates. No part of this publication may be reproduced, transmitted, or translated in any form or by any means, electronic, mechanical, manual, optical, or otherwise, without the prior written permission of Sybase, Inc.

Sybase trademarks can be viewed at the Sybase trademarks page at<http://www.sybase.com/detail?id=1011207>. Sybase and the marks listed are trademarks of Sybase, Inc. ® indicates registration in the United States of America.

Java and all Java-based marks are trademarks or registered trademarks of Sun Microsystems, Inc. in the U.S. and other countries.

Unicode and the Unicode Logo are registered trademarks of Unicode, Inc.

All other company and product names mentioned may be trademarks of the respective companies with which they are associated.

Use, duplication, or disclosure by the government is subject to the restrictions set forth in subparagraph (c)(1)(ii) of DFARS 52.227-7013 for the DOD and as set forth in FAR 52.227-19(a)-(d) for civilian agencies.

Sybase, Inc., One Sybase Drive, Dublin, CA 94568.

## **Contents**

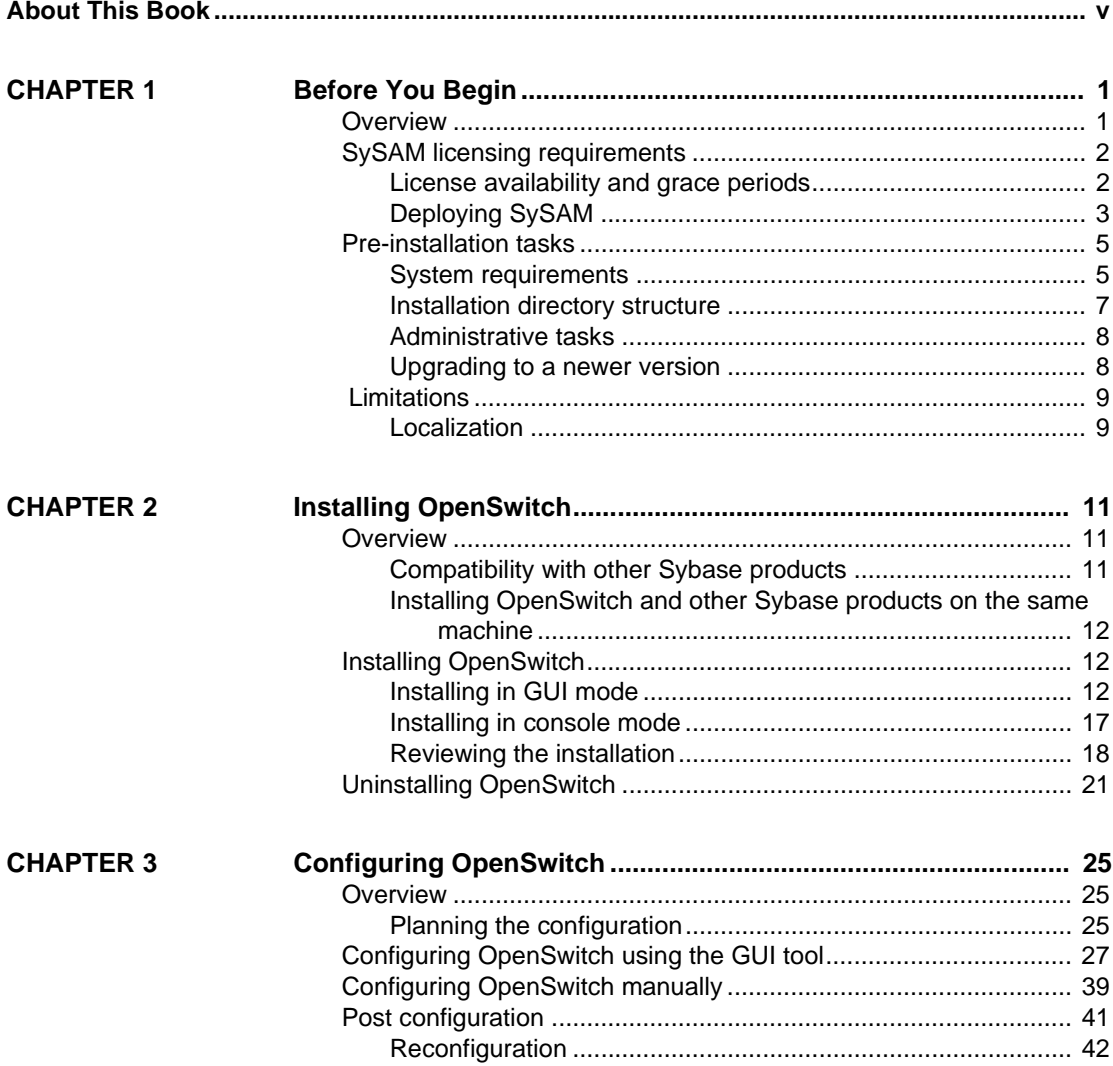

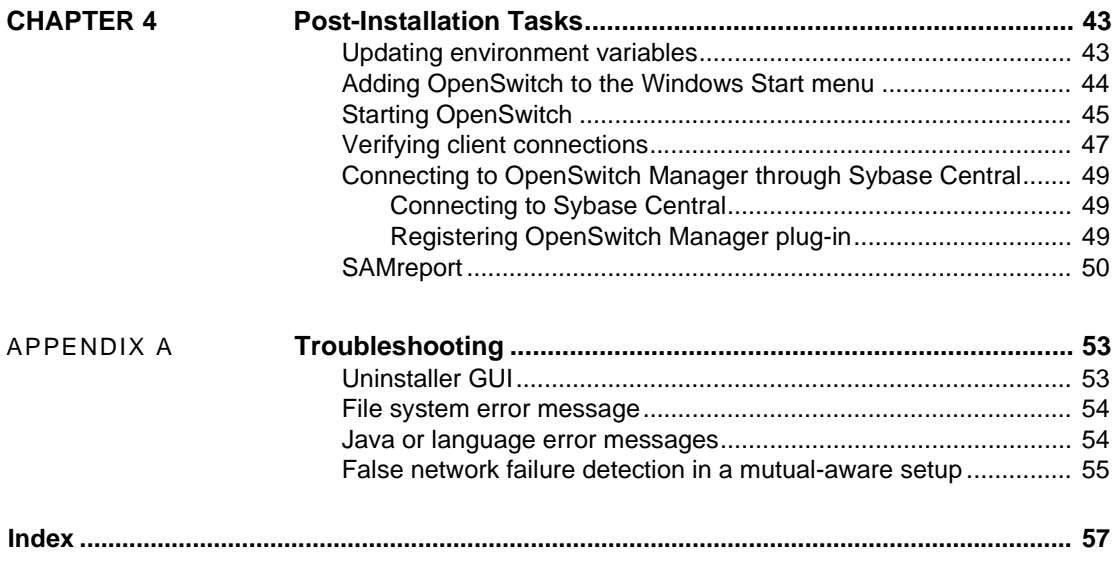

## <span id="page-4-0"></span>**About This Book**

<span id="page-4-3"></span><span id="page-4-2"></span><span id="page-4-1"></span>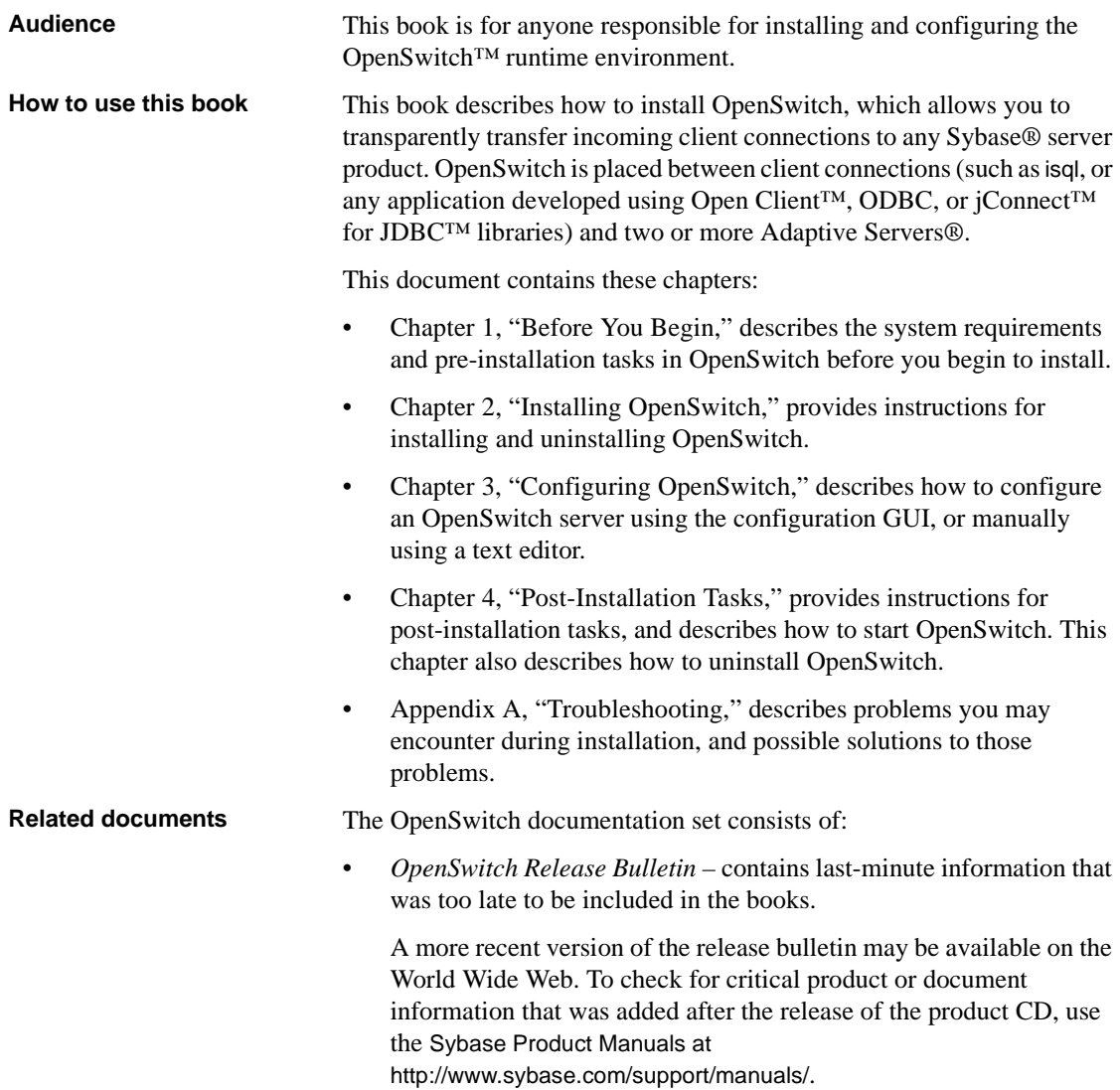

- *OpenSwitch Installation Guide* for your platform (this book) describes system requirements and provides installation and configuration procedures for OpenSwitch software. • *OpenSwitch New Features Guide* – describes the new and updated features in OpenSwitch. • *OpenSwitch Administration Guide* – explains how to administer OpenSwitch and how to reconfigure the product after installation. • *OpenSwitch Coordination Module Reference Manual* – describes how to develop and use OpenSwitch coordination modules. • *OpenSwitch Error Message Guide* – explains how to troubleshoot problems that you may encounter when using OpenSwitch, and provides explanations of error messages. • OpenSwitch Manager online help – describes the tasks you can perform in OpenSwitch Manager. • *Sybase Software Asset Management Users Guide* – describes Sybase asset management configuration concepts and tasks. • *FLEXnet Licensing User Guide* – this Macrovision manual explains FLEXnet Licensing for administrators and end users and describes how to use the tools which are part of the standard FLEXnet Licensing distribution kit from Sybase. • *SAMreport Users Guide* – this Macrovision manual explains how to use SAMreport, a report generator that helps you monitor the usage of applications that use FLEXnet Licensing. **Other sources of**  Use the Sybase Getting Started CD, the SyBooks<sup>™</sup> CD, and the Sybase Product Manuals Web site to learn more about your product: The Getting Started CD contains release bulletins and installation guides in PDF format, and may also contain other documents or updated information not included on the SyBooks CD. It is included with your software. To read or print documents on the Getting Started CD, you need Adobe Acrobat Reader, which you can download at no charge from the Adobe Web site using a link provided on the CD.
	- The SyBooks CD contains product manuals and is included with your software. The Eclipse-based SyBooks browser allows you to access the manuals in an easy-to-use, HTML-based format.

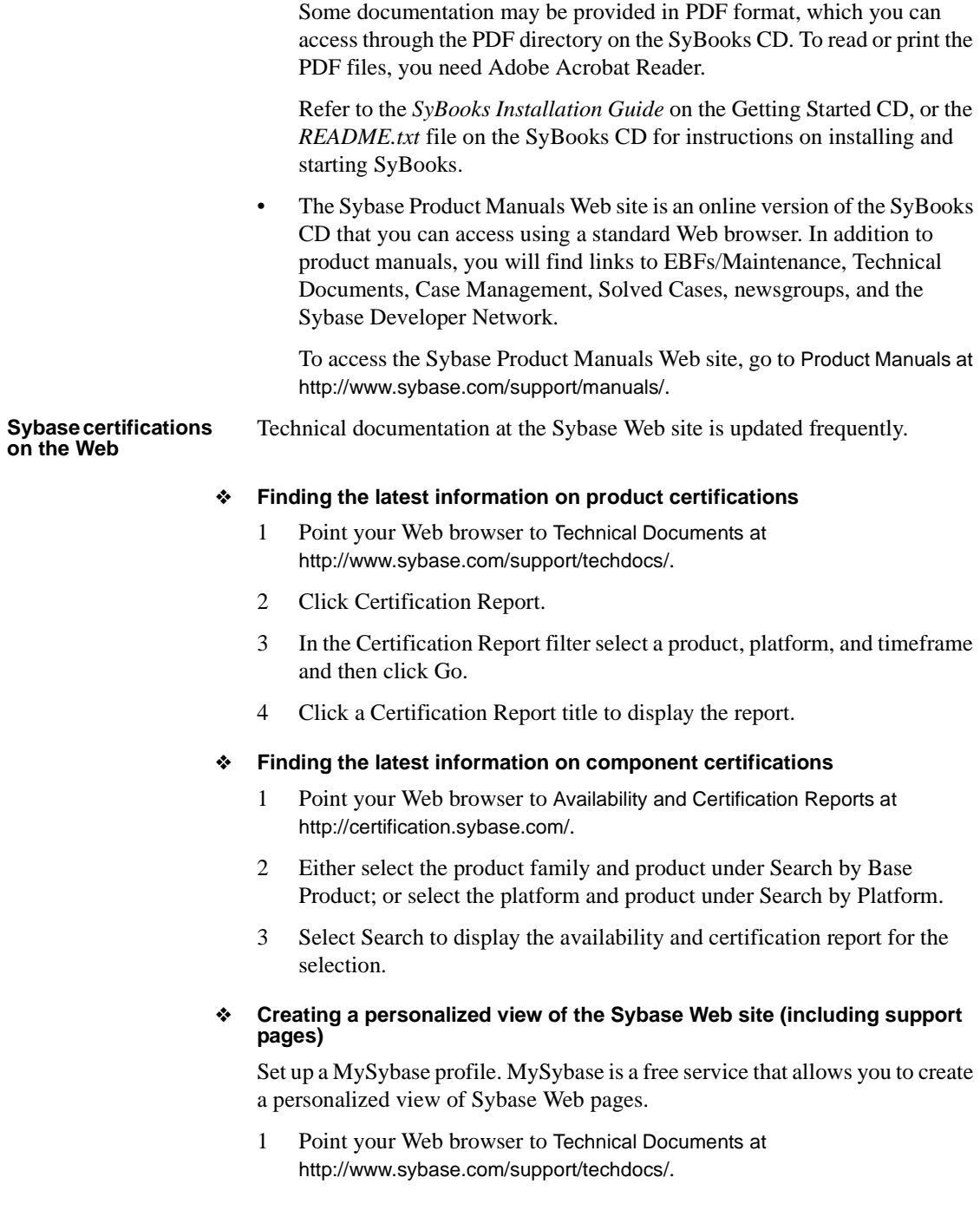

2 Click MySybase and create a MySybase profile.

#### **Sybase EBFs and software maintenance**

#### ❖ **Finding the latest information on EBFs and software maintenance**

- 1 Point your Web browser to the Sybase Support Page at <http://www.sybase.com/support>.
- 2 Select EBFs/Maintenance. If prompted, enter your MySybase user name and password.
- 3 Select a product.
- 4 Specify a time frame and click Go. A list of EBF/Maintenance releases is displayed.

Padlock icons indicate that you do not have download authorization for certain EBF/Maintenance releases because you are not registered as a Technical Support Contact. If you have not registered, but have valid information provided by your Sybase representative or through your support contract, click Edit Roles to add the "Technical Support Contact" role to your MySybase profile.

5 Click the Info icon to display the EBF/Maintenance report, or click the product description to download the software.

<span id="page-7-0"></span>**Conventions** The formatting conventions used in this manual are:

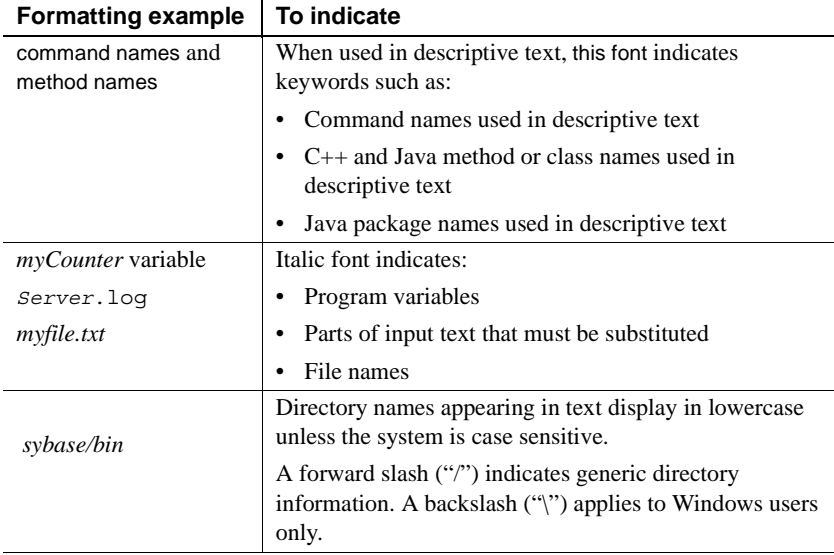

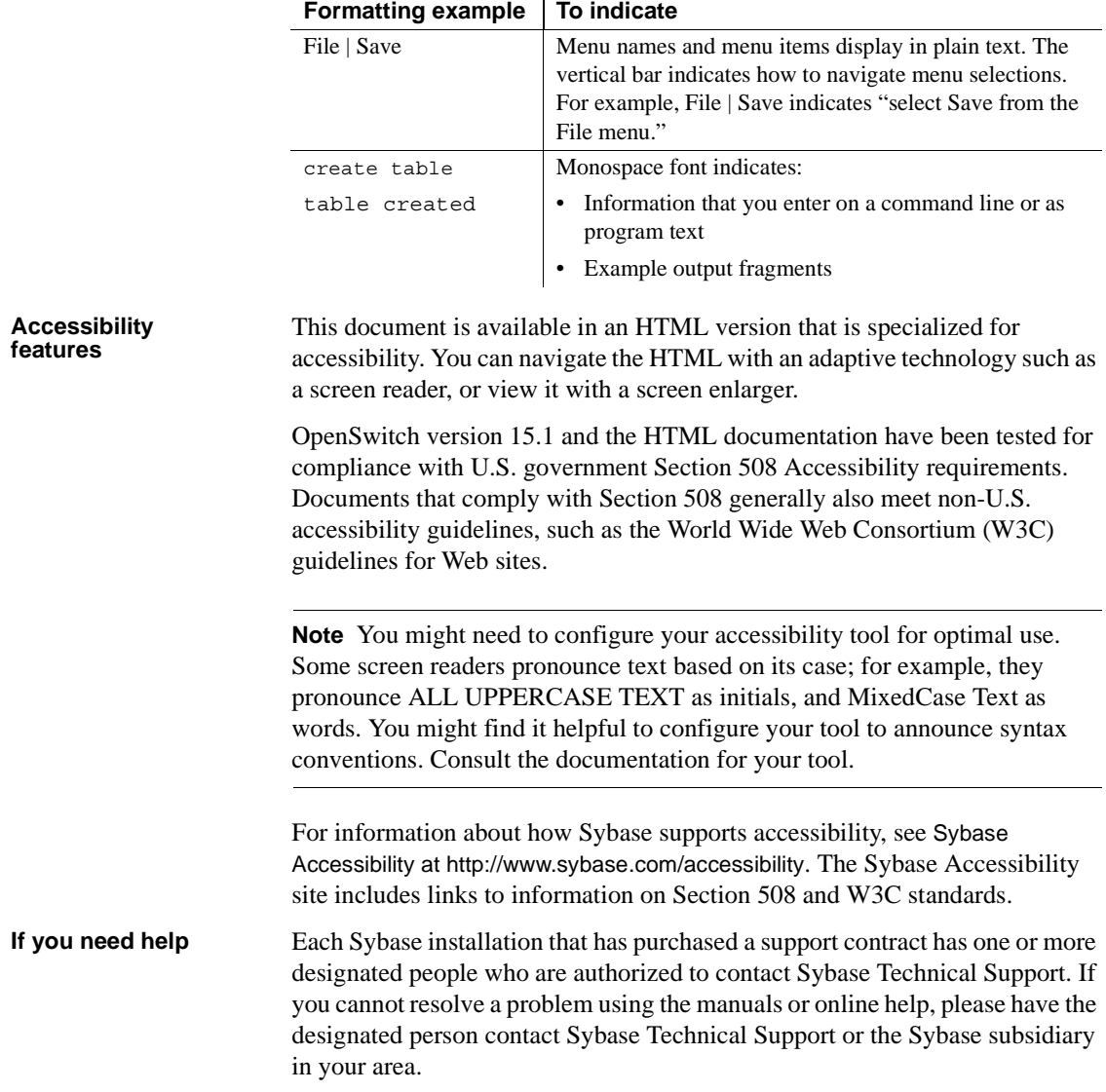

<span id="page-10-0"></span>This chapter provides information about the system and licensing requirements for installing OpenSwitch™. It also lists other preinstallation tasks you must perform before installing OpenSwitch. OpenSwitch now implements Sybase Software Asset Management (SySAM) version 2.0 for licensing management.

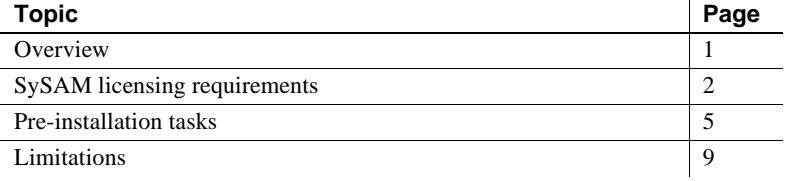

### <span id="page-10-2"></span><span id="page-10-1"></span>**Overview**

Before you install OpenSwitch:

1 Read the OpenSwitch installation guide for your platform and the OpenSwitch release bulletin.

<span id="page-10-3"></span>The release bulletin contains last-minute information about installing and upgrading OpenSwitch software. You can obtain the release bulletin on the Product Manuals Web page at <http://www.sybase.com/support/manuals>.

- 2 Plan and deploy the type of SySAM configuration you want to install using the information in ["SySAM licensing requirements" on page 2.](#page-11-2)
- 3 Verify that you meet the system and disk space requirements using the information in ["System requirements" on page 5.](#page-14-3) Install required operating system patches.
- 4 Perform ["Pre-installation tasks" on page 5.](#page-14-2)
- 5 If you are upgrading from an earlier version of OpenSwitch, perform the tasks described in ["Upgrading to a newer version" on page 8](#page-17-2).

## <span id="page-11-2"></span><span id="page-11-0"></span>**SySAM licensing requirements**

OpenSwitch version 15.1 includes a new Sybase Software Asset Management System (SySAM) 2.0 implementation to perform license administration and asset management tasks.

Sybase recommends that you obtain your license files from the Sybase Product Download Center (SPDC) at <https://sybase.subscribenet.com> before you begin installation. Accessing SPDC requires a separate login and password authorized users automatically receive SPDC login and password information via e-mail.

**Note** Most SySAM-enabled products work for an initial grace period without a license. If you do not install a valid license for your configuration within the grace period, the product ceases to function.

For more information about how SySAM components work, licensing and concepts, and other related license details, see the *Sybase Software Asset Management Users Guide* on the Product Manuals Web page at <http://www.sybase.com/support/manuals>.

#### <span id="page-11-1"></span>**License availability and grace periods**

If OpenSwitch cannot obtain a license, the product does not run. A license is unavailable if it cannot be checked out, or if it cannot be issued during a grace period. Licenses may be unavailable during start-up or a heartbeat check.

When SySAM detects a checkout failure, the event is logged in the OpenSwitch error log, which you can use to diagnose any unexpected licensing failures. After the initial checkout failure, periodic events are logged during a grace period.

If a license is not available, OpenSwitch evaluates whether to issue a license for a grace period. There are three types of grace periods:

- Install time when you configure a new OpenSwitch, you have 30 days to activate and configure the appropriate license.
- Runtime a runtime grace period is evaluated when one of these conditions occurs:
	- A license was not checked out at start-up, but there is a history of successfully using the requested license on this machine.

• A license that was successfully checked out at start-up becomes unavailable at a later time.

If OpenSwitch encounters either situation, it enters into a 30-day runtime grace period. If the problem is not resolved within 30 days, OpenSwitch stops running; however, users are allowed to save any work and exit. If the problem that causes the license to be unavailable is fixed during the runtime grace period, OpenSwitch automatically picks up the available license and operates normally.

• Support renewal time – this grace period allows you enough time to update the license after renewing support. The support grace period for OpenSwitch is one year.

See "License availability and product grace period," in Chapter 2, "Understanding Licensing Concepts and Models" in the *Sybase Software Asset Management Users Guide*.

#### <span id="page-12-0"></span>**Deploying SySAM**

Before you install OpenSwitch, plan the type of SySAM license configuration you want to use. Depending on your configuration choice, you may need to perform additional pre-installation tasks.

You can set up a local license file or a license server. See "Choosing a license model," in Chapter 2, "Understanding Licensing Concepts and Models" in the *Sybase Software Asset Management Users Guide*.

**Note** There can only be one instance of a SySAM license server running on a given machine. To set up a SySAM 2.0 license server on a machine that is already running a SySAM 1.0 license server, migrate the existing license server to SySAM 2.0. A migrated license server can serve licenses for both SySAM 1.0- and SySAM 2.0-enabled products.

For instructions on migrating a license server, see Appendix F of the *Sybase Software Asset Management Users Guide*.

Use the commands described in Chapter 4, "License Server Administration," in the *Sybase Software Asset Management Users Guide* to administer your SySAM license server. The GUI plug-in for SySAM license server administration for OpenSwitch is not available on Sybase Central™.

#### **SySAM standalone license server**

You can use the SySAM license install program from the CD or download and extract the install program from the Sybase SySAM Standalone License Server download page at <http://www.sybase.com/sysam/server>.

#### <span id="page-13-0"></span>❖ **Installing a new license server**

- 1 Insert the CD into the CD drive. The installer should start automatically. If it does not, start the setup program manually by selecting Start | Run. Browse to *setup.exe*.
- 2 Launch the Sybase installer program:

.\setup

- 3 The Welcome Window displays. Click Next.
- 4 Accept the license agreement.
- 5 Enter or select the destination directory.
- 6 Select the custom installation.
- 7 Select only SySAM Network License Server for installation.
- 8 Unselect other components, to install the Net License Server only.
- 9 Click OK to install SySAM licensing tools.
- 10 Obtain the host ID for the machine on which the new license server will run:
	- Open a Command Prompt window and go to *%SYBASE%\SYSAM-2\_0\bin* where *%SYBASE%* is the Sybase installation directory and *SYSAM-2\_0* is the directory for *SYSAM-2\_0*.
	- Enter:

.\lmutil lmhostid

**Note** If your machine has multiple network adapters, lmutil lmhostid returns host IDs associated with each adapter. Choose one of the IDs. Do not use IDs for removable network adapters.

- Save the host ID to use at the Sybase Product Download Center.
- 11 Go to the Sybase Product Download Center (SPDC) at <https://sybase.subscribenet.com>.
- 12 Select the license you want to install. See Chapter 3, "Getting and Using Your License," in the *Sybase Software Asset Management Users Guide*.
- 13 Copy the license file to *%SYBASE%\SYSAM-2\_0\licenses* on the network license server machine.

**Note** You can set the SYBASE\_LICENSE\_FILE environment variable to specify additional Sybase license sources. By default, Sybase license file is in *%SYBASE%\SYSAM-2\_0\licenses.*

Similarly, you can set LM\_LICENSE\_FILE environment variable to specify multiple vendor licenses sources.

- 14 Start the SySAM network license server.
	- In a Command Prompt window, go to:

*%SYBASE%\SYSAM-2\_0\bin*

Enter:

.\sysam start

Or, select Start | Settings | Control Panel | Administrative Tools | Services.

15 Validate that the license daemon is running:

.\sysam status

See Chapter 4, "License Server Administration," in the *Sybase Software Asset Management Users Guide* for more details.

### <span id="page-14-2"></span><span id="page-14-0"></span>**Pre-installation tasks**

Before you install OpenSwitch, follow the tasks described in this section.

#### <span id="page-14-3"></span><span id="page-14-1"></span>**System requirements**

This section provides information about OpenSwitch system requirements.

#### <span id="page-15-0"></span>**System space requirements**

<span id="page-15-2"></span>OpenSwitch requires a minimum of 256 MB RAM and approximately 200 MB hard disk space.

#### **Temporary space requirements**

<span id="page-15-1"></span>Verify that you have 100MB of free space in your temporary directory.

If you do not have enough space in the default temporary directory set by the installer, redirect to a temporary directory you set.

**Note** The temporary directory to which you are redirecting must exist before you issue the command to redirect it.

To redirect your temporary directory when using *setup*, enter:

.\setup -is:tempdir *C:\temp*

where *C:\temp* is the directory of your choice.

**Note** The installation of OpenSwitch requires that you set a *%TMP%* system/user environment variable to a valid and existing directory that contains no spaces.

To set the *%TMP%* environment variable, enter:

set TMP=d:\sybase

#### **Operating systems and patches**

[Table 1-1 on page 7](#page-16-1) shows the system hardware and software requirements for OpenSwitch 15.1.

| <b>Hardware</b>              | <b>Operating system</b>          | <b>Supported</b><br>protocols |
|------------------------------|----------------------------------|-------------------------------|
| 2 Intel Xeon CPUs, each with | Windows 2003, Enterprise Edition | <b>TCP</b>                    |
| 1.80 GHz or higher           | Service Pack 1 or later          |                               |
| 2 Intel Xeon CPUs, each with | Windows 2000 version 5           | <b>TCP</b>                    |
| 2.4 GHz or higher            | Service Pack 4 or later          |                               |

<span id="page-16-1"></span>*Table 1-1: System requirements for OpenSwitch 15.1*

If your operating system requires patches, install them before you install OpenSwitch components. To determine which patches have been installed on your system, click Start | Programs | Accessories | System Tools | System Information from the Windows taskbar.

**Note** Do not use a patch that is earlier than the version suggested for your operating system. If a patch has been superseded by a new patch, use the most recent one. See the release bulletin for your platform the latest information about required system patches.

#### <span id="page-16-0"></span>**Installation directory structure**

<span id="page-16-2"></span>Most OpenSwitch components are installed in their own subdirectories, with the executable program, installation and configuration tools, and display-related files needed by the component. The naming convention for subdirectories includes a component identifier, such as OpenSwitch (for OpenSwitch) or OCS (for Open Client<sup>™</sup> and Open Server<sup>™</sup>), and the software release version, such as 15\_1.

OpenSwitch 15.1 includes a new versions of many OpenSwitch components. Other Sybase products may contain earlier versions of the same components. See ["Compatibility with other Sybase products" on page 11](#page-20-2) and ["Installing](#page-21-0)  [OpenSwitch and other Sybase products on the same machine" on page 12](#page-21-0) for more details.

Shared components are installed separately from component subdirectories in *%SYBASE%\Shared*. For example, the OpenSwitch subdirectory is *%SYBASE%\OpenSwitch-15\_1*. However, localization files are installed in *%SYBASE%\locales*. The OpenSwitch Manager plug-in for Sybase Central, *oswplugin.jar*, and its associated files are installed in *%SYBASE%\OSWP*.

#### <span id="page-17-0"></span>**Administrative tasks**

<span id="page-17-3"></span>This section describes administrative tasks that you must complete before you begin the installation process.

- 1 Log in using an account with Windows 2000/2003 administrator privileges.
- 2 Verify that the installation directory does not have a space in the directory name.

#### <span id="page-17-2"></span><span id="page-17-1"></span>**Upgrading to a newer version**

If you have an earlier version of OpenSwitch installed on your machine, Sybase recommends that you uninstall it before you install a later version of OpenSwitch. See ["Uninstalling OpenSwitch" on page 21.](#page-30-0) After the uninstallation procedure, the installer does not remove the files in these locations:

| File name                               | Location                        |
|-----------------------------------------|---------------------------------|
| sql.ini                                 | %SYBASE%\ini                    |
| libtcl.cfg                              | %SYBASE%\OCS-15 0\ini           |
| <i>OpenSwitch_ServerName.cfg</i>        | %SYBASE%\OpenSwitch-15 0\config |
| OpenSwitch_ServerName_rcm.cfg           |                                 |
| osw.err                                 | %SYBASE%\OpenSwitch-15 0\logs   |
| <i>oswConfig.log</i>                    |                                 |
| <i><b>OpenSwitch_ServerName.log</b></i> |                                 |
| <i>OpenSwitch_ServerName_rcm.log</i>    |                                 |
| <i>oswInstall.log</i>                   | $%$ SYBASE $%$                  |
| oswUninstall.log                        |                                 |
| SYBASE.bat                              | <i>%SYBASE%</i>                 |
| SYBASE.env                              |                                 |
|                                         |                                 |

*Table 1-2: Files and directories remaining after uninstall on Windows*

Sybase recommends that you make a backup copy of these files after the uninstallation.

## <span id="page-18-2"></span><span id="page-18-0"></span> **Limitations**

Every connection requires two file descriptors—one for the client connection and one for the connection to the Adaptive Server® Enterprise. An additional connection is required to allow the administrative thread to log in. If you are using cached connections, you must also consider the number of cached connections. Sybase recommends that you configure 100 additional file descriptors for overhead such as Open Client/Server™ shared libraries, character set and locale files, and connection monitor (CMON) threads.

For example, to calculate the minimum number of file descriptors needed for 1000 connections with 50 cached connections:

 $1000 * 2 + 1 + 50 + 100$  for a total of 2151 file descriptors per process.

<span id="page-18-4"></span>If several short-lived applications, such as Web applications, are continuously connecting to OpenSwitch, Sybase recommends that you observe the TIMED\_WAIT state through netstat. The default TIMED\_WAIT limit is 2MSL (maximum segment lifetime), which is four minutes. The default limit can result in the maximum file descriptors per process being exceeded as the sockets are held until the 2MSL limit is reached. You can either increase the maximum number of file descriptors per process or reduce the 2MSL limit in the TCP configuration.

<span id="page-18-3"></span>For instructions on increasing the file descriptor limit or reducing the 2MSL limit in the TCP configuration, see your operating system vendor documentation.

<span id="page-18-5"></span>OpenSwitch uses 30 threads for internal functions. Therefore, you should set the maximum threads per process to at least  $30 +$  maximum OpenSwitch users + 20 (for any additional overhead). For example, if you plan to have 1200 connections at any given time, increase the maximum threads per process to at least 1229.

#### <span id="page-18-1"></span>**Localization**

Chinese, French, German, Japanese, Korean, Polish, Portuguese, Spanish, and Thai versions of OpenSwitch use the US\_ENGLISH version of localization files, such as *oswitch.lcu* and *rcm.loc*.

## CHAPTER 2 **Installing OpenSwitch**

<span id="page-20-6"></span><span id="page-20-0"></span>This chapter provides instructions for installing OpenSwitch 15.1.

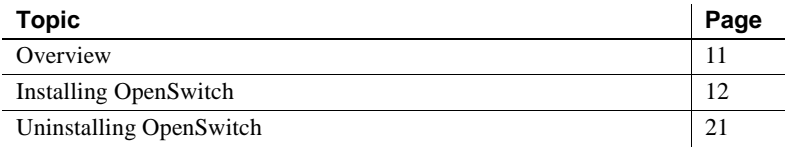

### <span id="page-20-3"></span><span id="page-20-1"></span>**Overview**

Before you begin with your installation, verify that you meet the system requirements and you have completed the pre-installation tasks.

You can either install in GUI mode or in console mode. After installation, OpenSwitch components are installed in the directory you specify. By default, OpenSwitch is installed in *C:\sybase* directory. See ["Reviewing](#page-27-1)  [the installation" on page 18](#page-27-1) for the lists of installed components.

#### <span id="page-20-4"></span><span id="page-20-2"></span>**Compatibility with other Sybase products**

<span id="page-20-5"></span>To ensure high availability in a production environment, Sybase strongly recommends that you install OpenSwitch on a host other than where Adaptive Server and Replication Server® are installed.

#### <span id="page-21-0"></span>**Installing OpenSwitch and other Sybase products on the same machine**

OpenSwitch version 15.1 requires Open Client/Open Server version 15.0. If you are installing OpenSwitch on the same machine as other Sybase products (such as Adaptive Server Enterprise, Open Client/Open Server, or Replication Server), Sybase recommends that you install OpenSwitch in a separate directory.

 **Warning!** Installing Open Switch version 15.1 into its own directory changes the definition of the %SYBASE% environment variable, which affects other Sybase products installed on your machine that rely on the setting of this environment variable. Execute *SYBASE.bat* to set the user-level environment variables.

## <span id="page-21-3"></span><span id="page-21-1"></span>**Installing OpenSwitch**

You can install from the CD, or download and extract the OpenSwitch install image from the SPDC Web site at <http://sybase.subscribenet.com>.

You can use:

- GUI mode to install OpenSwitch components using a graphical user interface. This is the default installation mode. See ["Installing in GUI](#page-21-4)  [mode" on page 12.](#page-21-4)
- Console mode to install OpenSwitch components using a command line interface. See ["Installing in console mode" on page 17.](#page-26-1)

#### <span id="page-21-4"></span><span id="page-21-2"></span>**Installing in GUI mode**

Use the instructions in this section to perform a new installation of OpenSwitch in GUI mode.

1 Insert the CD in the CD drive.

The installer starts automatically from the CD and the Welcome window displays.

2 If you downloaded the install image from the SPDC, or the installer does not start automatically from the CD, select Start | Run, and enter:

*x*:\setup.exe

where "*x*" is your CD drive.

Click OK. The Welcome window displays.

<span id="page-22-1"></span> **Warning!** If you download the product from the SPDC, do not download to a directory with spaces in the name. You cannot run InstallShield or the configuration tool from a directory with spaces in the name.

- 3 Click Next and choose your geographic location in the license and copyright agreement windows.
	- a Select the geographical location where the software is being installed. The license agreement for that region displays.
	- b Read the license agreement and select "I agree to the terms of the Sybase license for the install location specified." You must agree to the license and copyright before you can continue.
	- c Click Next.
- <span id="page-22-0"></span>4 In the Destination window:
	- a Enter or select the directory where you want to install the product.

**Warning!** On Windows systems, you cannot install into a directory that contains spaces in the name; for example, "Program Files."

You can:

- Accept the default installation directory; or
- Enter the name of the root directory where you want to install OpenSwitch; or
- Click the Browse button to select the installation location.
- b Click Next.
- c If you enter a directory that does not exist, click Yes at the prompt to create the directory.

If the installation directory you selected exists, and contains a prior installation, InstallShield prompts you with the following message:

You have chosen to install into an existing directory. Any older

versions of the products you choose to install that are detected in this directory will be replaced.

Do you want to continue with installation into this directory?

Click Yes to install on top of the previous installation.

<span id="page-23-0"></span>5 Select the type of installation to perform.

**Note** If you are installing in a high availability environment, see ["Compatibility with other Sybase products" on page 11](#page-20-4) before selecting the installation type.

• If you choose Typical, InstallShield installs the default components. This is recommended for most users.

The default components to be installed are:

- OpenSwitch components
- Connectivity Open Client and Common Connectivity Components
- Language Modules
- Sybase Software Asset Management SySAM License Server and SySAM License Utilities
- Shared
- OpenSwitch Administration Tools Sybase Central and OpenSwitch Manager
- If you choose Custom, select the components to install. Select this option only if you have a good knowledge of the interdependencies of Sybase and OpenSwitch products.
- 6 Click Next.
- 7 The Summary window displays:
	- The installation directory
	- The features to be installed
	- The total size of the installation

Click Next to continue with the installation, or click Back to change the feature selection.

8 A progress bar shows the progress of the installation. When the installation completes, a message indicating successful installation is displayed.

**Note** If you are installing into an existing Adaptive Server Enterprise 15.0 installation directory, you may be asked if you want to overwrite certain Open Client/Server files.

If an existing file is newer or has the same date, select No. If an existing file is older, select Yes.

On successful installation, InstallShield displays the following message:

"The InstallShield Wizard has successfully installed OpenSwitch suite. Choose Next to continue the wizard."

Click Next. The SySAM License Server window opens.

9 The Sybase Software Asset Management License Server window allows you to specify where OpenSwitch will find its licenses. Where you choose to store your license depends upon whether you have selected a served or unserved license model.

**Note** For more information about served and unserved licenses, see "Choosing a license model," in Chapter 2,"Understanding Licensing Concepts and Models" in the *Sybase Software Asset Management Users Guide*.

You must specify whether the licenses will be obtained from a license server.

If you answer Yes, enter the following information:

- Host name the name of the machine where the license manager is running
- Port number if you have used a non-default port number

If you answer No, you will be using unserved licenses. You will be reminded to download and install the license file after you have finished the installation.

**Note** When you download the license file, copy it to the *%SYBASE%\SYSAM-2\_0\licenses* directory.

<span id="page-25-0"></span>10 The Sybase Software Asset Management Notification window prompts you to configure your server for e-mail notification. When configuration is enabled, you will receive information about license management events requiring attention.

Provide the following information:

- SMTP server host name
- SMTP server port number
- E-mail Return Address
- Recipient e-mail addresses
- Message severity that triggers e-mail messages
- 11 When the installation is successful and you click Next, the configuration tool window opens.
	- To configure OpenSwitch now, click Next. Proceed to [Chapter 3,](#page-34-0)  ["Configuring OpenSwitch."](#page-34-0)
	- If you do not want to configure OpenSwitch now, click Cancel. A prompt asks you to confirm that you want to terminate the configuration. Click Yes. Both the installer and configuration tool windows close.

To configure the product later, see [Chapter 3, "Configuring](#page-34-0)  [OpenSwitch."](#page-34-0)

If the installation was unsuccessful, use a text editor to open the installation log file, *oswInstall.log*, in the *%SYBASE%* directory and troubleshoot what may have gone wrong.

12 Perform any post-installation steps. See [Chapter 4, "Post-Installation](#page-52-0)  [Tasks,"](#page-52-0) for instructions.

#### ❖ **Verifying the installation**

You can verify whether the installation and configuration processes were successful. This procedure, however, does not verify whether OpenSwitch is running with your Adaptive Server. See ["Verifying client connections" on](#page-56-0)  [page 47](#page-56-0) for instructions.

**Note** You cannot start OpenSwitch until it has been both installed and configured.

• In Task Manager | Processes, check to see that *OSwitch.exe* is running.

You are now ready to start OpenSwitch. See ["Starting OpenSwitch" on page](#page-54-0)  [45](#page-54-0).

#### <span id="page-26-1"></span><span id="page-26-0"></span>**Installing in console mode**

The steps for installing components in console mode are the same as those described in ["Installing in GUI mode" on page 12](#page-21-4), except that you run InstallShield from the command line.

1 Insert the CD into the CD drive. The InstallShield wizard starts.

If you have downloaded the install image from the SPDC, extract the downloaded file to a temporary directory.

- 2 Open a DOS window and change to the CD drive or the temporary location where the install image is located.
- 3 At the command prompt, enter:

.\setup.exe -console

InstallShield starts and displays the welcome message.

- 4 The flow of the installation is identical to a regular GUI installation, except that the display is written to a terminal window and responses are entered using the keyboard. Follow the remaining prompts to install the OpenSwitch product.
- 5 When the installation is successful, InstallShield displays:

"The InstallShield Wizard has successfully installed OpenSwitch suite. Choose Next to continue the wizard."

Select Next. The SySAM License Server setup appears. Follow the remaining prompts to complete SySAM license setup. See step 9 to step 10 of ["Installing in GUI mode" on page 12](#page-21-4).

- 6 When the installation is successful and you select Next, the configuration tool setup appears.
	- To configure OpenSwitch now, select Next. Proceed to [Chapter 3,](#page-34-0)  ["Configuring OpenSwitch."](#page-34-0)
	- If you do not want to configure OpenSwitch now, select Cancel to exit the configuration process. To configure the product later, see [Chapter](#page-34-0)  [3, "Configuring OpenSwitch."](#page-34-0)

#### <span id="page-27-1"></span><span id="page-27-0"></span>**Reviewing the installation**

<span id="page-27-2"></span>OpenSwitch components are, by default, installed in *C:\sybase*. If you have selected Typical during installation, InstallShield installs the default components in the *C:\sybase* directory. [Table 2-1 on page 19](#page-28-0) provides a brief description of the default components installed.

| Installed into the <i>charsets</i> directory. Provides<br>character sets available for use with OpenSwitch.                                                                                                    |
|----------------------------------------------------------------------------------------------------|
| Installed into the <i>collate</i> directory. Provides the<br>collation sequences available for use with<br>OpenSwitch.                                                                                                    |
| Installed into the <i>ini</i> directory. Files in this directory<br>are: objectid.dat, mnemonic.dat, sample.ini, and<br>sql.ini.                                                                                                    |
| Installed into the <i>locales</i> directory. Provides system<br>messages and date/time format.                                                                                                    |
| Installed into the <i>OCS-15</i> $\theta$ directory. Provides the<br>Open Server and Open Client connectivity libraries<br>for use with OpenSwitch. The subdirectories in this<br>directory are:<br>bin<br>devbin<br>$devdll$<br>devlib<br>dll<br>include<br>ini<br>lib<br>lib3p<br>sample |
|                                                                                                    |

<span id="page-28-0"></span>*Table 2-1: Installed components description*

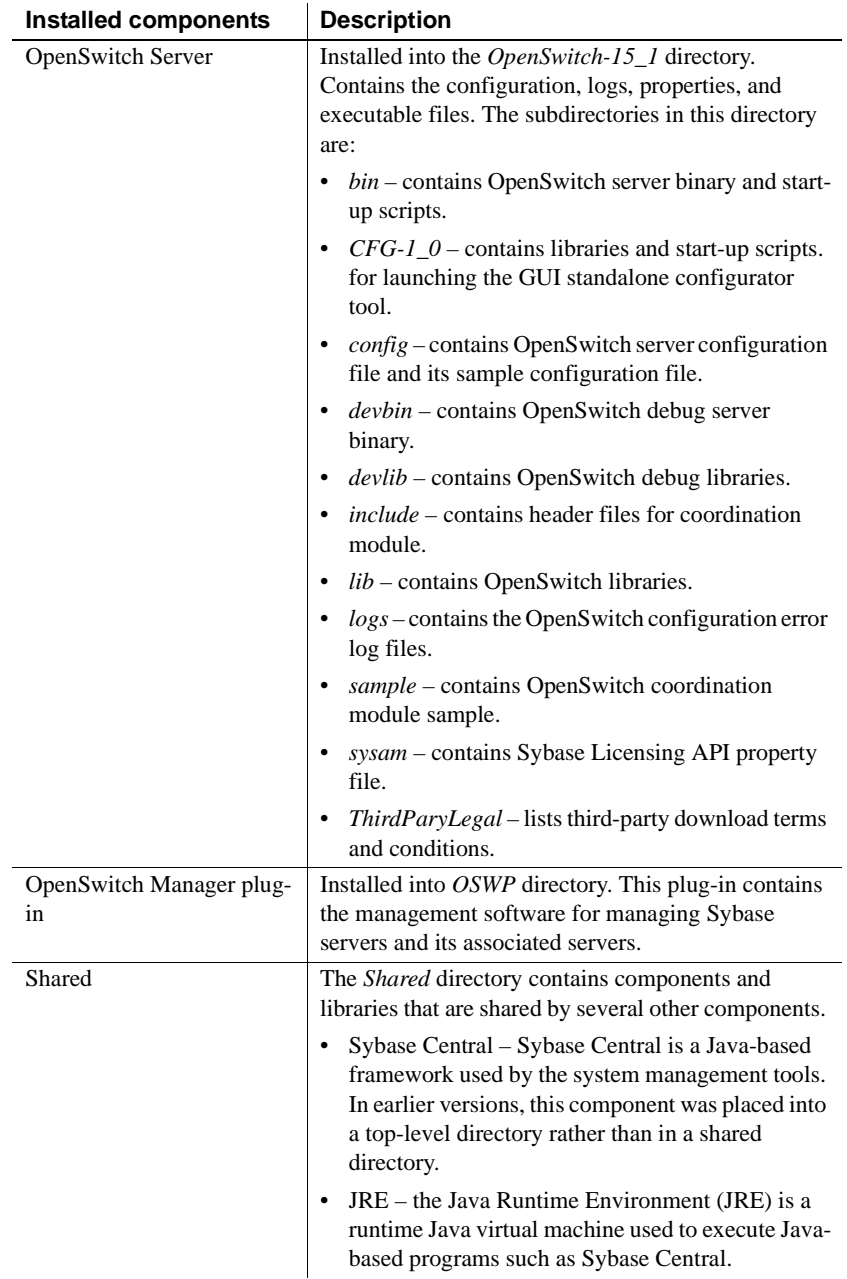

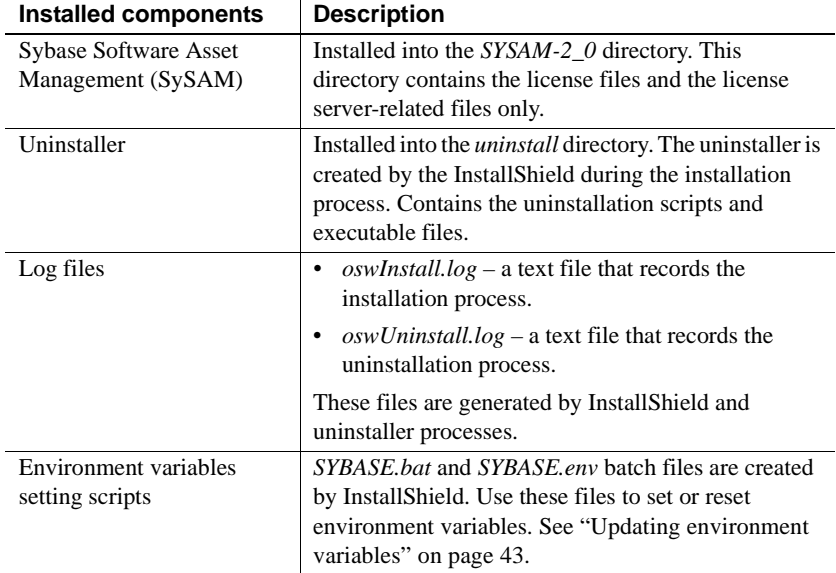

## <span id="page-30-1"></span><span id="page-30-0"></span>**Uninstalling OpenSwitch**

InstallShield includes an uninstall feature that removes the OpenSwitch components you have installed.

You can invoke the uninstall procedure using either the GUI or console methods. Sybase recommends that you use the GUI method.

<span id="page-30-2"></span>Before uninstalling OpenSwitch, shut down the OpenSwitch server if it is running.

- 1 Log in to OpenSwitch as "admin" using isql.
- 2 At a command prompt, enter:

rp\_shutdown

- <span id="page-30-3"></span>❖ **Uninstalling OpenSwitch in GUI mode**
	- 1 Use the Windows Explorer to navigate to *%SYBASE%\uninstall\OSWSuite*. Start the uninstaller:

.\uninstall

2 If you have other Sybase products installed, select the OpenSwitch components to uninstall.

If you installed OpenSwitch in a directory that has no other Sybase products, accept the default selections and click Next.

3 When the Uninstall Summary window displays, verify that the selections are correct and click Next.

**Note** If the selections are not correct, click Back and reselect the components to uninstall.

A message displays "Uninstalling Sybase OpenSwitch Suite."

- 4 When the message displays that OpenSwitch was successfully uninstalled, click Finish to close the uninstaller.
- 5 If there are no other Sybase products installed in the directory where OpenSwitch was installed, manually remove any remaining OpenSwitch files and directories after running the uninstallation process.

[Table 2-2 on page 23](#page-32-0) lists the files remaining after the uninstallation process if you have uninstalled all features.

| <b>File name</b>                                                                                                    | Location                           |
|----------------------------------------------------------------------------------------------------|------------------------------------|
| sql.ini                                                                                                    | %SYBASE%\ini                       |
| libtcl.cfg                                                                                                    | %SYBASE%\OCS-15_0\ini              |
| OpenSwitch_ServerName.cfg                                                                                                    | %SYBASE%\OpenSwitch-15_1\config    |
| OpenSwitch_ServerName_rcm.cfg                                                                                                   |                                    |
| <b>Note</b> The<br>OpenSwitch_ServerName_rcm.cfg is<br>created when you configure the<br>replication coordination module (RCM). |                                    |
| osw.err<br><i>oswConfig.log</i><br>OpenSwitch_ServerName.log<br>OpenSwitch_ServerName_rcm.log                                   | %SYBASE%\OpenSwitch-15_1\logs      |
| Note The<br>OpenSwitch_ServerName_rcm.log is<br>created when you configure the RCM.                                             |                                    |
| OpenSwitch_ServerName.properties                                                                                                | %SYBASE%\OpenSwitch-15_1\sysam     |
| sysam.properties.template                                                                                                    |                                    |
| OSWPlugin.jpr                                                                                                    | %SYBASE%\OSWP\bin                  |
| .scRepository                                                                                                    | %SYBASE%\Shared\Sybase Central 4.3 |
| SYBASE.opt                                                                                                    | %SYBASE%\SYSAM-2 0\licenses        |
| <b>SYBASE</b>                                                                                                    | %SYBASE%\SYSAM-2_0\log             |
| SYBASE.rl                                                                                                    |                                    |
| oswInstall.log                                                                                                    | %SYBASE%                           |
| oswUninstall.log                                                                                                    |                                    |
| SYBASE.bat                                                                                                    | %SYBASE%                           |
| SYBASE.env                                                                                                    |                                    |

<span id="page-32-0"></span>*Table 2-2: Files and directories remaining after uninstall on Windows*

<span id="page-32-1"></span>6 Restart the machine.

#### ❖ **Uninstalling OpenSwitch in console mode**

- 1 Go to *%SYBASE%\uninstall\OSWSuite*.
- 2 At the command prompt, enter:

.\uninstall.exe -console

The uninstall program starts.

3 Follow the remaining prompts to complete the uninstallation procedure.

## CHAPTER 3 **Configuring OpenSwitch**

<span id="page-34-0"></span>This chapter describes how to configure OpenSwitch once the product is installed. You can configure OpenSwitch during or after installation using the GUI configuration tool or a text editor.

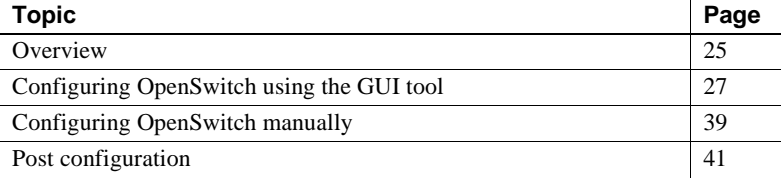

### <span id="page-34-3"></span><span id="page-34-1"></span>**Overview**

OpenSwitch 15.1 includes a configuration tool that has a graphical user interface (GUI). Access the configuration tool directly from the OpenSwitch installation program, or by starting the tool as a standalone application after installation.

After the installer successfully downloads OpenSwitch files to your system, the program asks if you want to configure the newly installed products. If you answer "yes," the configuration tool starts. If you answer "no," you exit the installer and run the configuration tool later as a standalone application. You can also use the configuration tool to reconfigure OpenSwitch.

#### <span id="page-34-4"></span><span id="page-34-2"></span>**Planning the configuration**

Before configuring OpenSwitch, plan your implementation. Several configurations are possible, depending on whether you use Replication Server, whether the Replication Server is configured for warm standby, and whether your Adaptive Servers are configured for failover.

Verify that you have the appropriate software installed as shown in [Table 3-1 on page 26,](#page-35-0) before you start OpenSwitch configuration.

<span id="page-35-3"></span>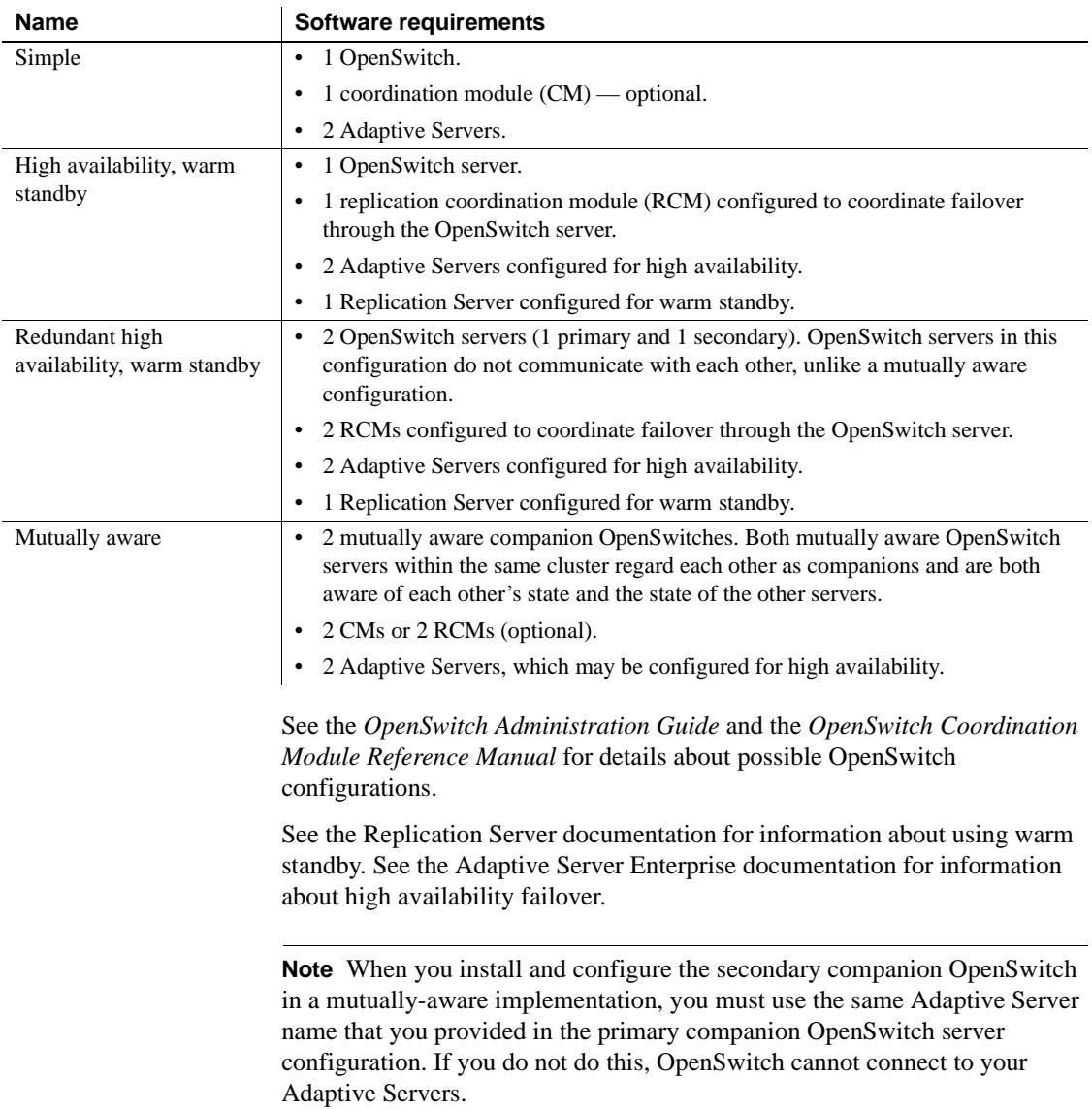

#### <span id="page-35-2"></span><span id="page-35-1"></span><span id="page-35-0"></span>*Table 3-1: OpenSwitch configuration requirements*

## <span id="page-36-1"></span><span id="page-36-0"></span>**Configuring OpenSwitch using the GUI tool**

The standalone configuration tool requires a JRE version of 1.4 or later; verify that JAVA\_HOME is set to a JRE version of 1.4 or later.

Run the configuration utility for each OpenSwitch that you install; for example, in a mutually aware implementation, you will have two separate OpenSwitch installations and you must run the configuration tool for both installations.

When you run the configuration utility in a multiple OpenSwitch environment, keep in mind which OpenSwitch you are configuring; that is, the primary or secondary OpenSwitch.

#### <span id="page-36-3"></span>❖ **Starting the configuration tool**

When the installation is successful, click Next, then click Next again when asked if you want to configure OpenSwitch. The configuration tool starts automatically.

If you did not configure OpenSwitch during installation, use this procedure to start the configuration tool.

- 1 Open a Command Prompt window and go to the *%SYBASE%* installation directory.
- 2 Enter:

.\SYBASE.bat

3 In the same window, set the JAVA\_HOME environment variable. For example:

set JAVA HOME=%SYBASE%\uninstall\OSWSuite\JRE-1\_4

- 4 Continuing in the same window, go to *%OPENSWITCH%\CFG-1\_0\bin.*
- 5 Enter:

.\oswcfg.bat

#### <span id="page-36-2"></span>❖ **Configuring OpenSwitch**

- 1 The first configuration window displays the directory where OpenSwitch is installed. Click Next.
- 2 Complete the options in the OpenSwitch Components section:

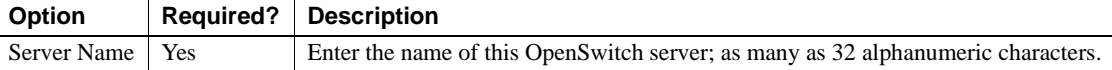

<span id="page-37-1"></span>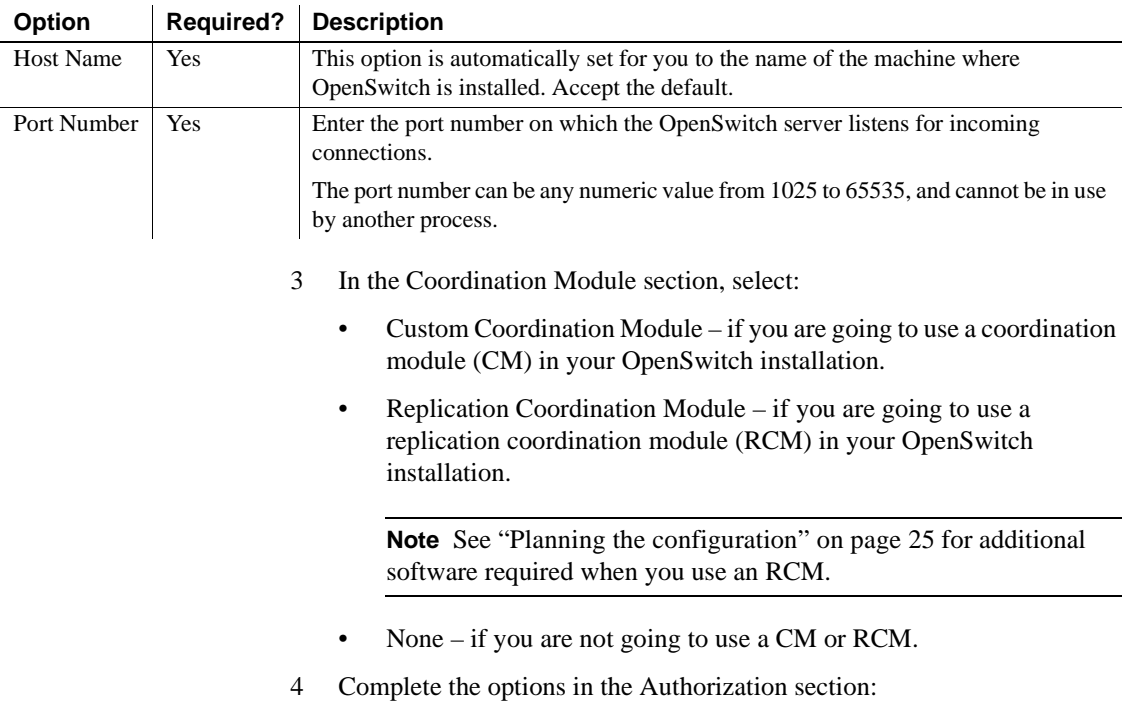

<span id="page-37-0"></span>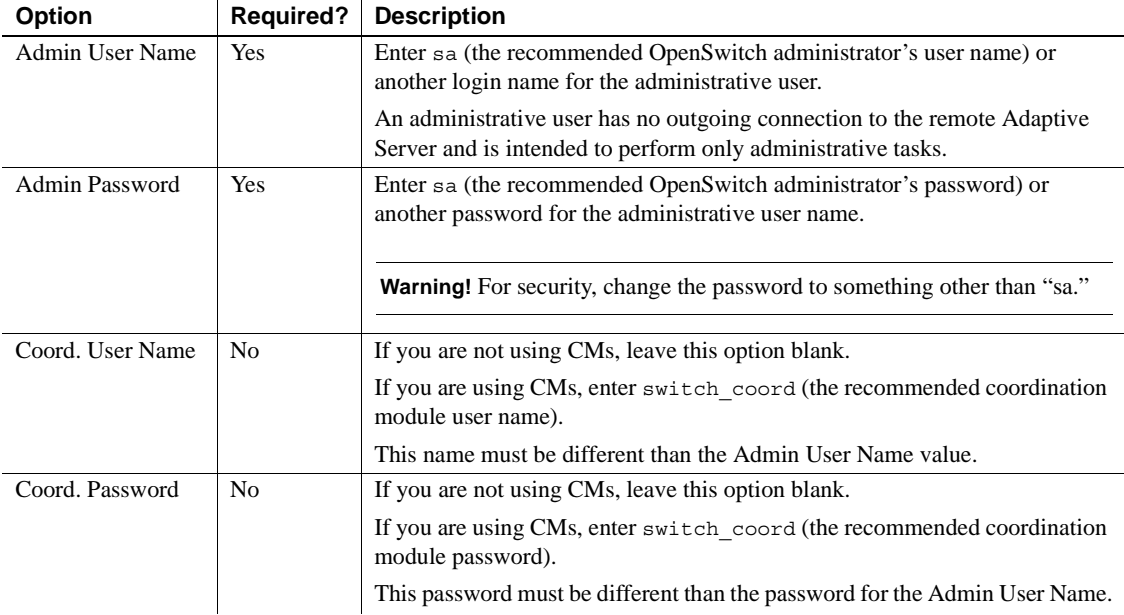

- <span id="page-38-1"></span><span id="page-38-0"></span>5 Answer the questions in the Other Information section:
	- Encrypt User Names and Passwords? to encrypt all user names and passwords in OpenSwitch (and in RCM, if configured).
	- Use Mutual Aware Support? if you are going to implement a mutually-aware setup. See the *OpenSwitch Administration Guide* for information about this feature.

**Note** See ["Planning the configuration" on page 25](#page-34-4) for additional software required by this feature.

- Is This the Primary Companion OpenSwitch? available only when "Use Mutual Aware Support" is selected. If this OpenSwitch server is the primary companion (that is, the primary OpenSwitch server responsible for updating the Adaptive Server OpenSwitch configuration table and for switching over the direction of the Replication Server when failover occurs, if an RCM is used) in a mutually-aware implementation.
- 6 Click Next to save the entries and continue.
- 7 If you did not select "Use Mutual Aware Support" in step 5, go to step 9.

If you selected "Use Mutual Aware Support" in step 5, complete the Companion OpenSwitch Components options that display in the Mutual Aware Support dialog box:

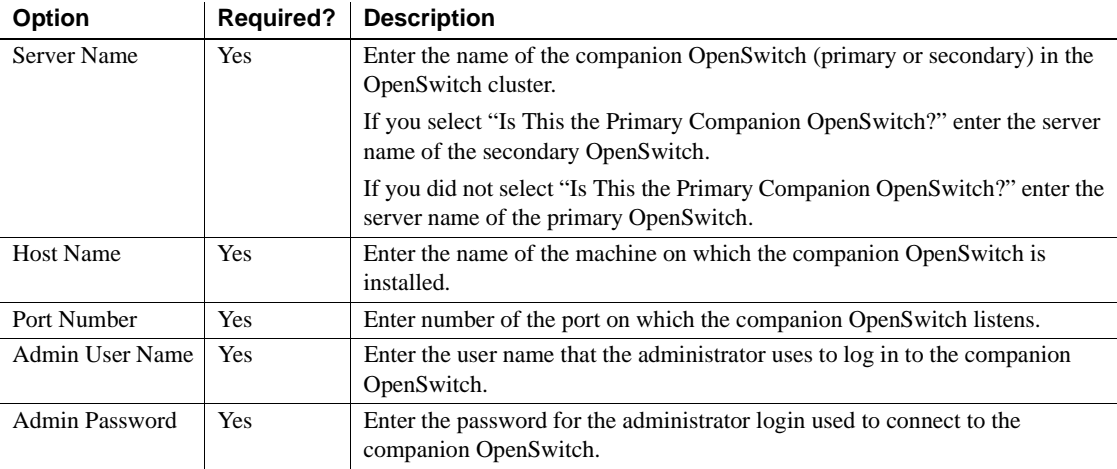

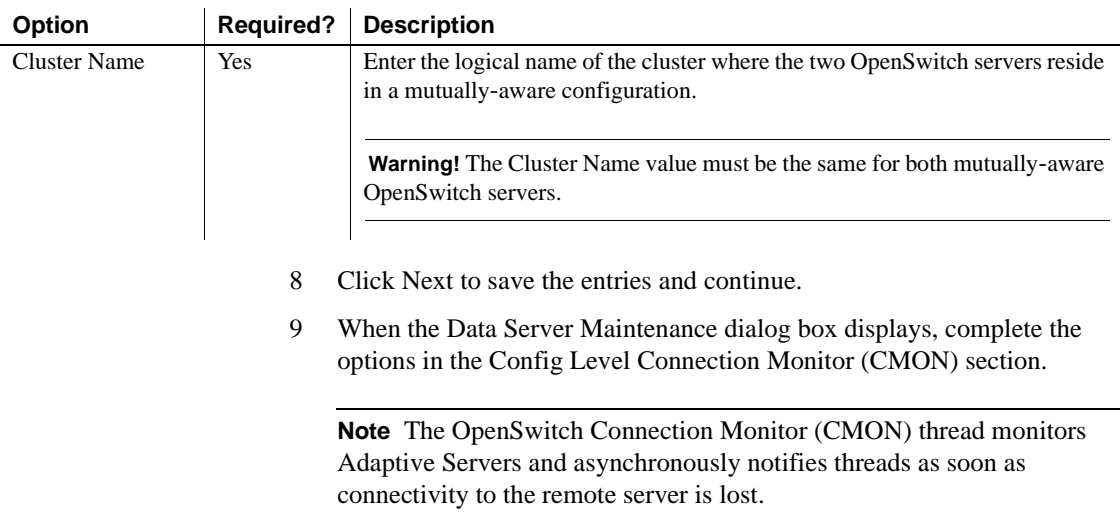

<span id="page-39-1"></span>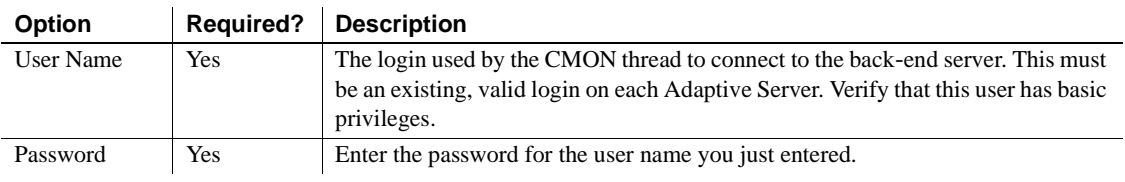

<span id="page-39-2"></span><span id="page-39-0"></span>10 Complete the options in the Data Server Components section to add a data server for each Adaptive Server in your OpenSwitch implementation.

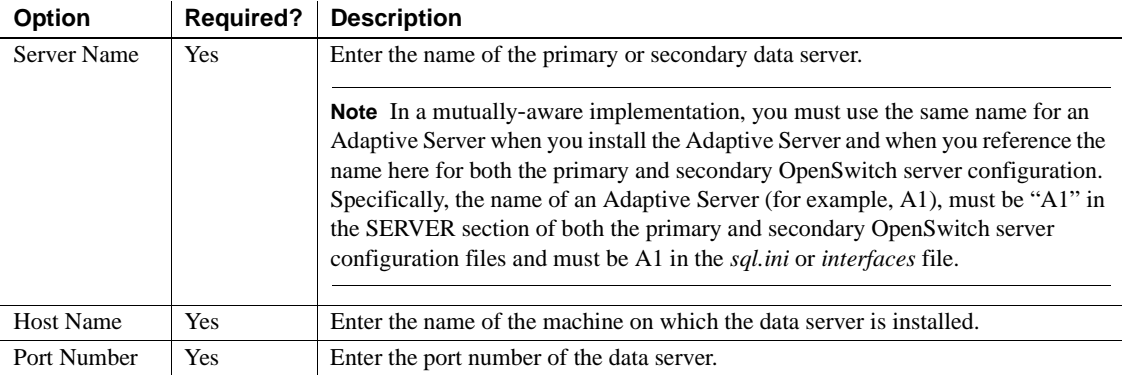

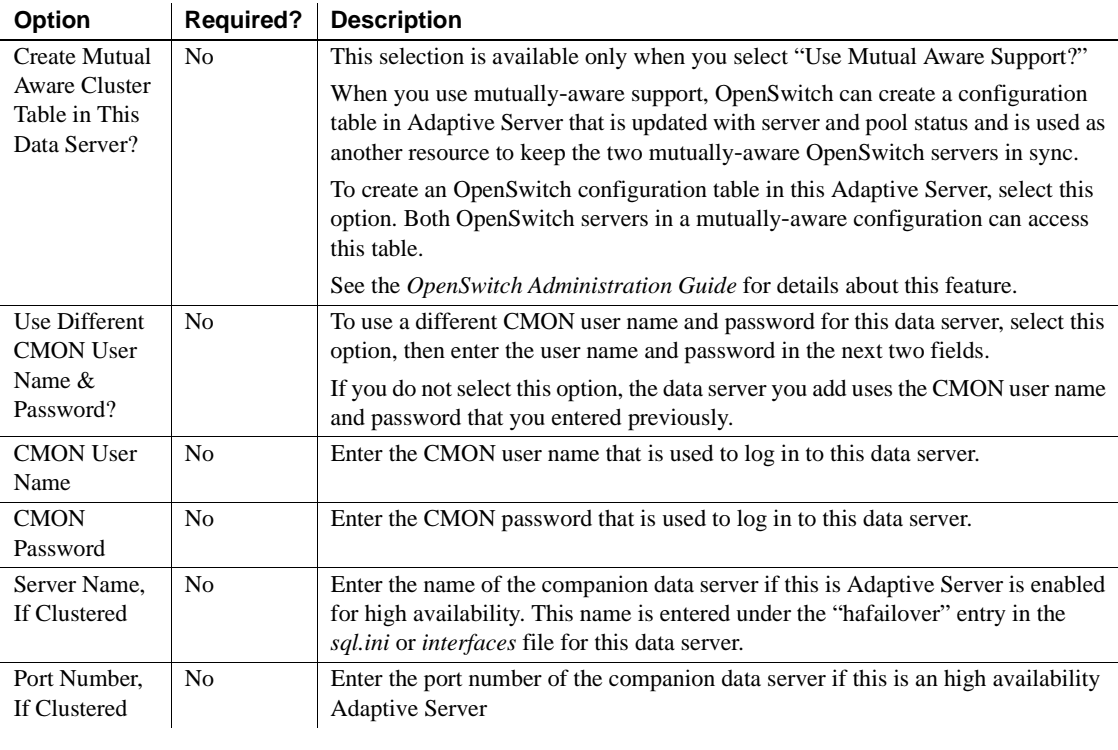

- 11 Click Add Data Server, then click OK when the confirmation message displays.
- 12 Repeat steps 10 and 11 for the other data servers in your OpenSwitch configuration. (OpenSwitch requires at least two data servers.)

**Note** To remove a data server, enter the data server's name and click Remove Data Server. You can only remove a data server that was added using this dialog box.

<span id="page-40-0"></span>13 Click Next to save the entries and continue. The Pool Maintenance dialog box displays.

You must create at least one pool. The options on this window allow you to add or remove pools and to add or remove data servers from a specified pool.

**Note** A pool is a logical group of servers within OpenSwitch. A pool can contain zero or more servers that are treated as a self-contained failover group, so all connections within the group fail over only to servers defined within the group. See Chapter 2, "Concepts and Procedures," in the *OpenSwitch Administration Guide* for more information about pools.

- 14 Complete the options in the Add Pool section:
	- a Enter a pool name and click Add Pool.
	- b Click OK when the confirmation message displays.
	- c Repeat this process until you have created the necessary pools for your implementation.

**Note** To remove an existing pool, enter the pool's name and click Remove Pool. You can only remove a pool that was added using this dialog box.

- 15 Add each data server to a pool:
	- a Complete these options:
		- Pool Name select the pool to which you are adding a data server. You can only add a data server to a pool that you have added in this dialog box.
		- Server Name select the data server that you want to add to the selected pool. You can only add data servers that were added using the Data Server Maintenance dialog box.
	- b Click Add Data Server To the Pool, then click OK when the confirmation message displays.

c Repeat step 15 for each data server in your implementation.

**Note** The order in which you add a data server to a pool is important, because the first server that you add becomes the primary data server for the pool, and the second server that you add becomes the secondary—or backup—data server for the pool.

If you are using a mutually-aware environment, you should add two pools, and then add the data servers to each of the pools in reverse order. For example, if you have added POOL1 and POOL2, add ASE1 followed by ASE2 to POOL1, and ASE2 followed by ASE1 to POOL2.

To remove a data server from a pool, select the pool, select the data server, and click Remove Data Server From Pool.

- 16 Click Next to save your entries and continue.
- <span id="page-42-0"></span>17 If you did not select "Replication Coordination Module" in the second configuration window, go to step 26.

If you selected "Replication Coordination Module" in the second configuration window, the Replication Coordination Module dialog box displays.

**Note** The replication coordination module (RCM) is an OpenSwitch coordination module that coordinates the failover of a high availability, warm standby environment. The term "failover" in this document refers, in the general sense, to automatically switching to a redundant or standby server when the currently active server fails or terminates abnormally. It does not refer to Sybase Failover, which is a specific feature of Adaptive Server Enterprise.

<span id="page-42-1"></span>A redundant high availability, warm standby environment includes:

- A Replication Server configured for warm standby replication
- Two Adaptive Servers and corresponding databases
- Two OpenSwitch servers
- Two RCM instances configured to coordinate failover through the OpenSwitch servers

See the *OpenSwitch Coordination Module Reference Manual* for requirements and instructions on using a redundant high availability, warm standby environment.

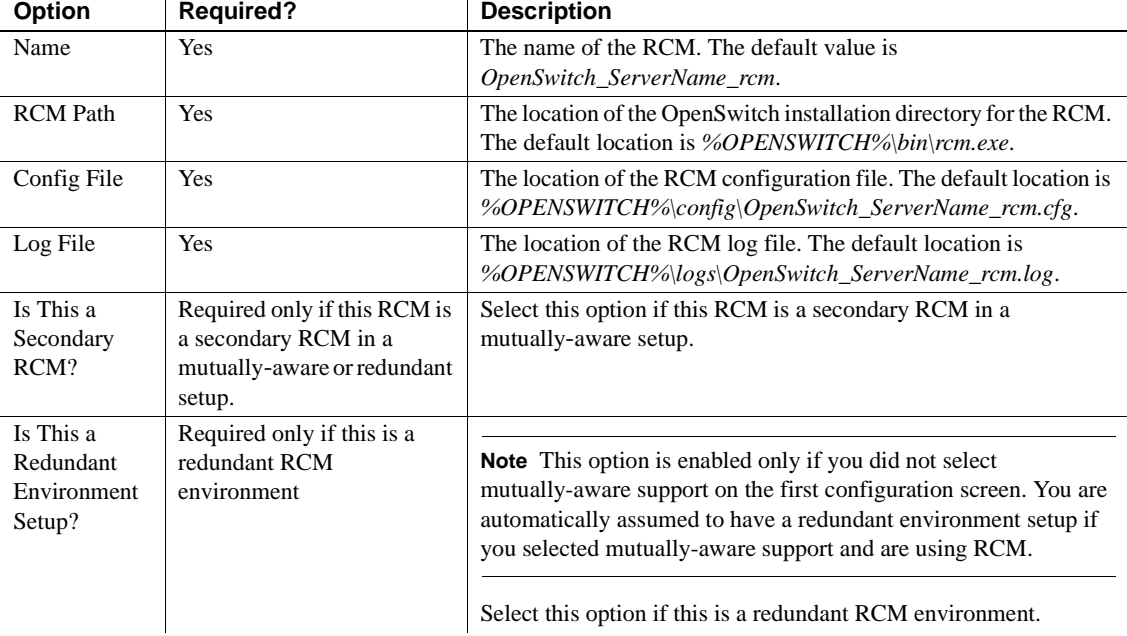

Complete the options in the Replication Coordination Module (RCM) section or accept the defaults:

<span id="page-43-0"></span>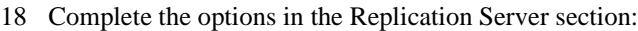

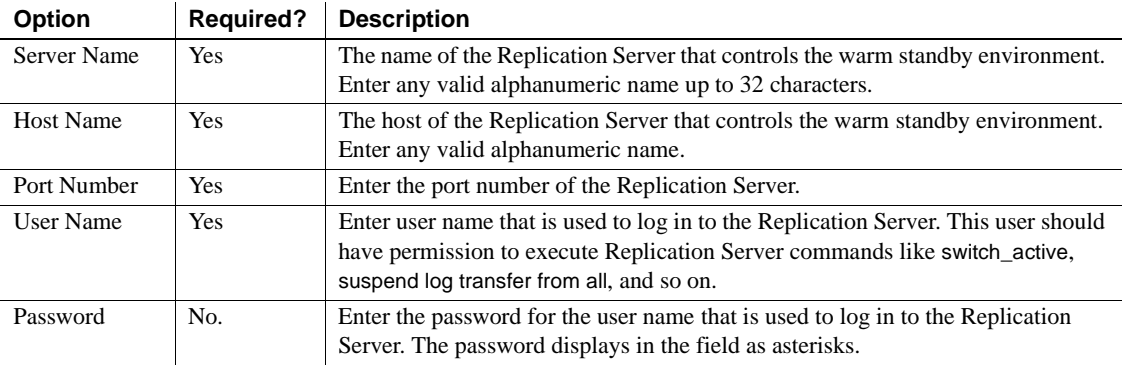

- 19 Enter the logical connection name. This should be in the form *logical dataserver.logical database* and must be already configured in the warm standby Replication Server environment; for example, "1ds.1db".
- 20 Click Next to save your entries and close the dialog box.

If you did not select "Is This a Redundant Environment Setup?" in the Replication Coordination Module dialog box, go to step 26.

If you selected "Is This a Redundant Environment Setup?" in the Replication Coordination Module dialog box, the Primary OpenSwitch Information window or the Secondary OpenSwitch Information window opens, depending on whether this is a secondary RCM setup.

**Note** The information from this dialog box is saved to the *sql.ini* file and required for the redundant environment setup (two OpenSwitch servers, two RCMs, and two Adaptive Servers) to work properly.

- <span id="page-44-0"></span>21 When the {Primary | Secondary} OpenSwitch Information window displays, complete the options in the OpenSwitch Components section. Enter the information or accept the defaults:
	- If this is a secondary RCM setup, the default information is for the primary OpenSwitch.

 **Warning!** If the primary OpenSwitch is not up and running, a warning displays. At the end of the configuration, the secondary RCM does not start, but the RCM configuration file is created. The secondary RCM cannot start if the primary OpenSwitch is not running.

If this is not a secondary RCM setup, the default information is for the secondary OpenSwitch.

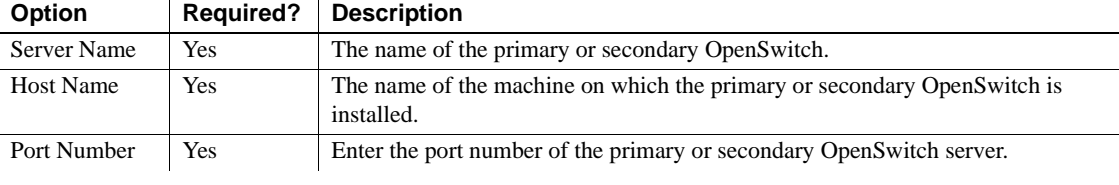

- 22 Click Next to continue.
- 23 When the RCM Warm Standby Configuration window opens, complete the options in the Active Data Server Configuration section.

**Note** This window determines which data server is the active data server and which is the standby data server in the Replication Server warm standby environment.

| <b>Option</b>      | <b>Required?</b> | <b>Description</b>                                                                                                    |
|--------------------|------------------|----------------------------------------------------------------------------------------------------|
| <b>Server Name</b> | <b>Yes</b>       | Select the name of the active data server in the warm standby environment. This<br>server cannot be the same server as the one you select for the standby data server<br>in the next section. |
|                    |                  | <b>Note</b> You must have already added this data server in step 10, in the Data Server<br>Maintenance dialog box, Data Server Components section.                                            |
| User Name          | <b>Yes</b>       | The user name used by the RCM to log in to the active data server. This user must<br>have permission to execute commands like use database, sp start rep agent, and<br>so on.                 |
| Password           | N <sub>0</sub>   | Enter the password for the user name you entered. The password displays in the<br>field as asterisks.                                                                                         |

<span id="page-45-1"></span>24 Complete the options in the Standby Data Server Configuration section.

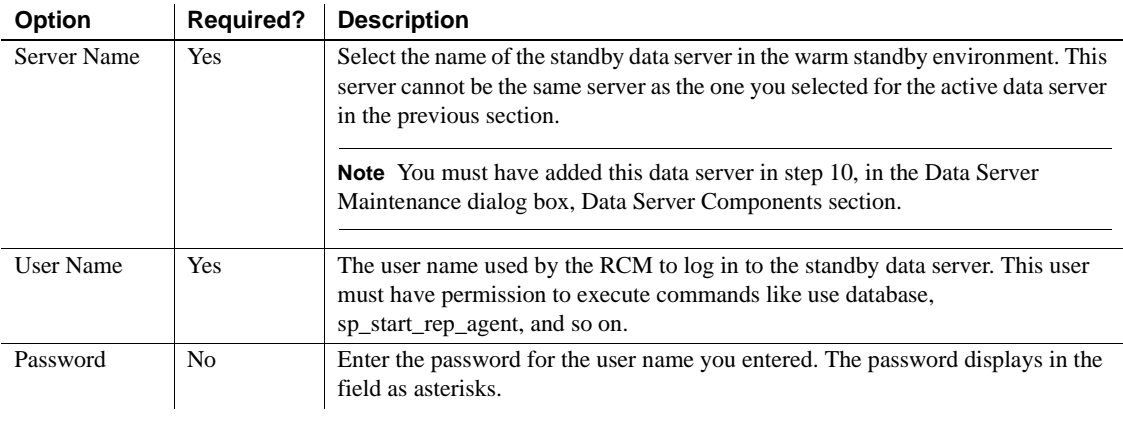

25 Select the name of the application pool in the RCM environment, then click Next to continue.

<span id="page-45-0"></span>26 When the Failure Action dialog box displays, complete the options, or click Next to go to the next configuration dialog box. Some options are required only if you selected "Use Mutual Aware Support."

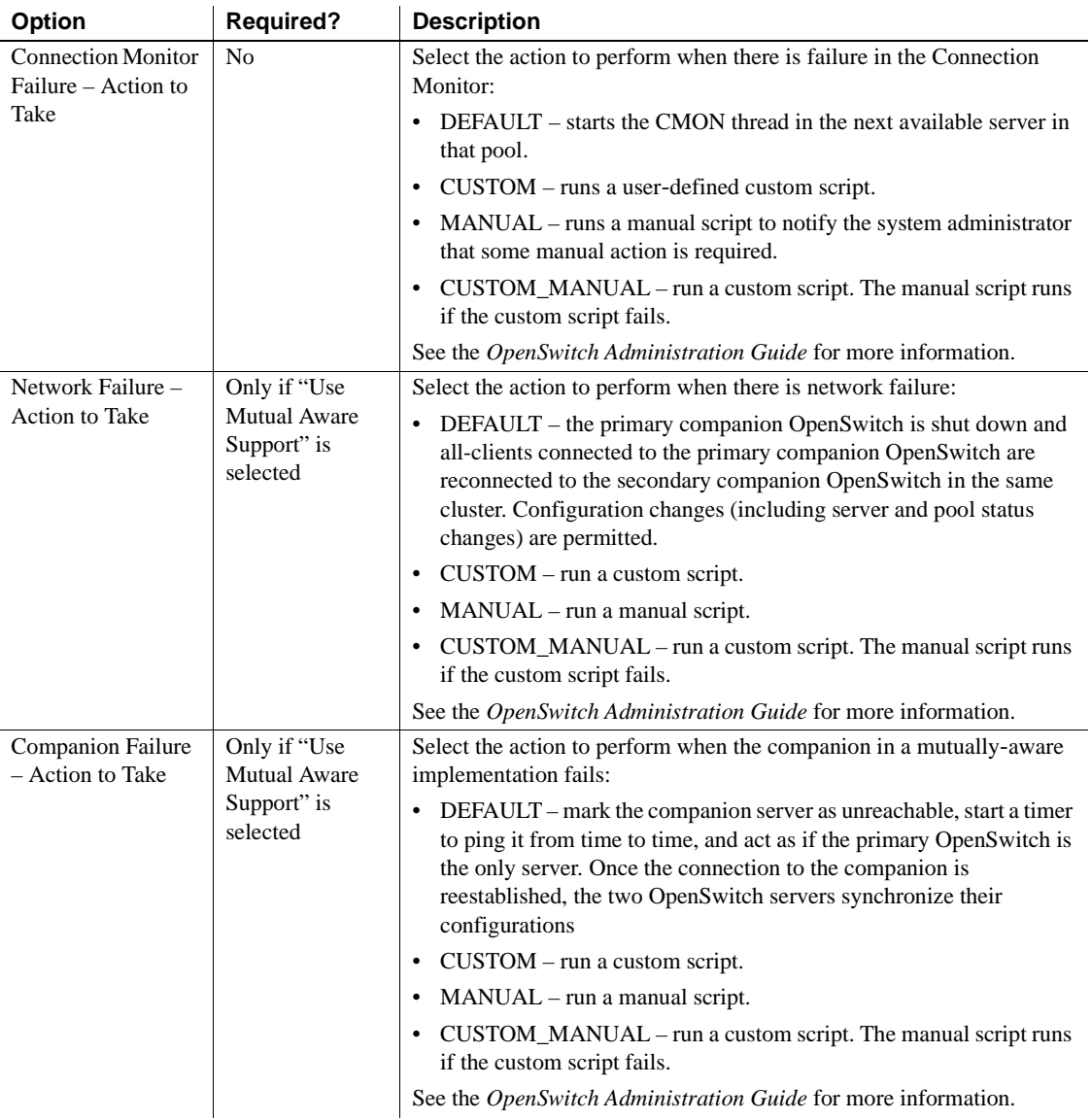

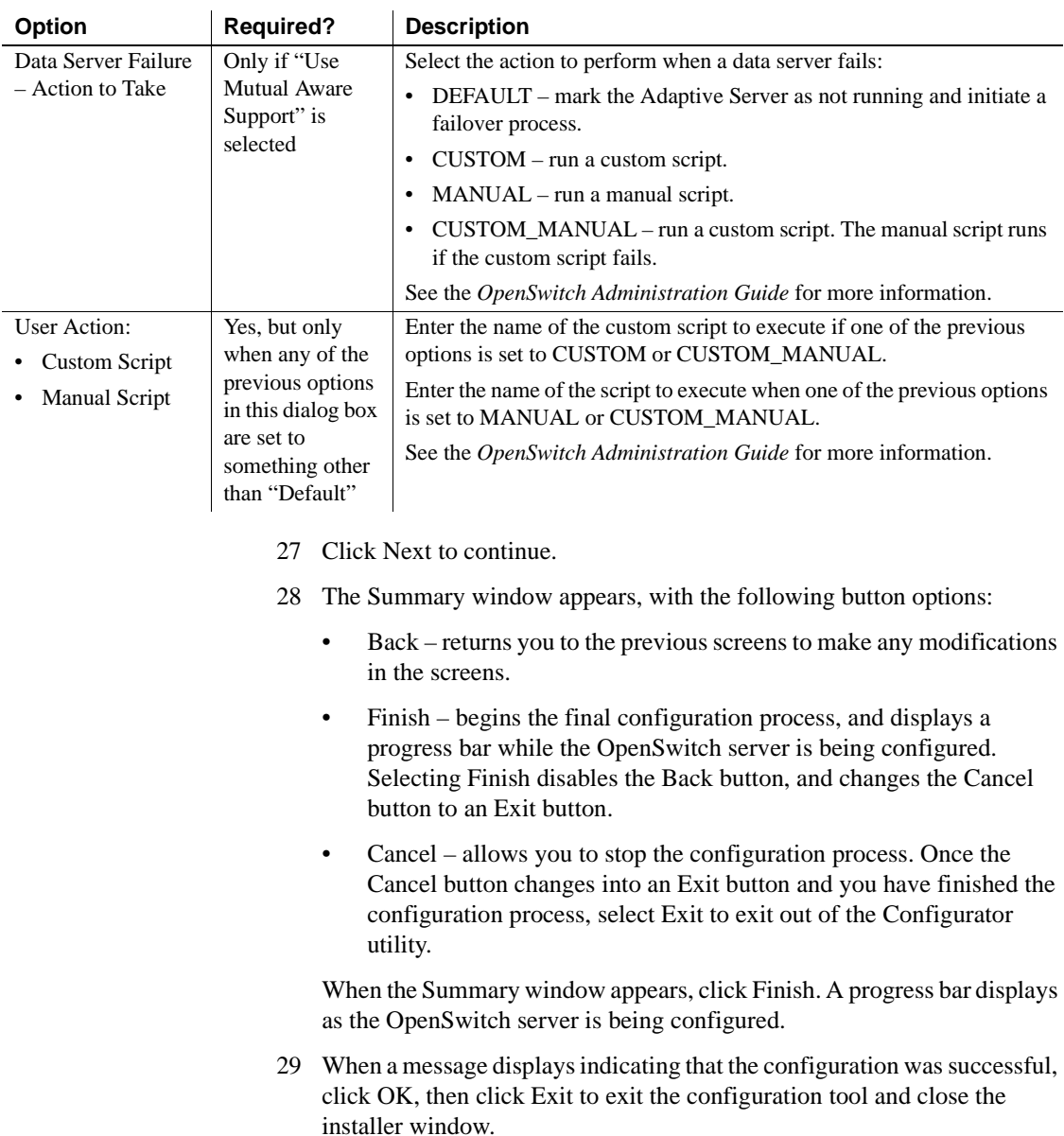

If the configuration was not successful, use a text editor to view the configuration log (*osw.err*), which is located in the OpenSwitch *logs* directory.

**Note** OpenSwitch does not provide any localized messages besides English. However, you can still use OpenSwitch in a different language environment, because the installer copies the English messages to all the different language *locales* directory during the installation. Therefore, when you execute OpenSwitch in a non-English environment, the messages returned to the client is in English.

### <span id="page-48-1"></span><span id="page-48-0"></span>**Configuring OpenSwitch manually**

These instructions describe how to configure OpenSwitch manually by editing the *sql.ini* file and the OpenSwitch configuration file.

#### <span id="page-48-2"></span>❖ **Setting up the** *sql.ini* **file**

1 In Windows, open a Command Prompt window, go to the *%SYBASE%* directory, and run:

.\SYBASE.bat

2 Verify that the *sql.ini* file exists in the *%SYBASE%\ini* directory. If it does not, create it by copying from *sample.ini*. Go to the *%SYBASE%\ini* directory, and enter:

cp sample.ini sql.ini

3 Open the *sql.ini* file in a text editor and modify or add entries to provide the server names and port numbers for each OpenSwitch server and each Adaptive Server in your installation. For example, if you installed two OpenSwitch servers and two Adaptive Servers, you must provide the server name, host name, and port number for each server. In addition, if you are implementing mutually-aware support, you must include the server name, host name, and port number for the companion OpenSwitch server as the last line in the other OpenSwitch server's entry.

Enter the information in this format:

```
[servername]
master=tcp,hostname,port
query=tcp,hostname,port
```

```
query=tcp,hostname,port
```
**Note** The second "query" line is necessary only for mutually-aware OpenSwitch servers. See the *OpenSwitch Administration Guide* for details about this feature.

- *[servername]* enter the name of the OpenSwitch server or Adaptive Server.
- master=tcp,*hostname*,*port* enter the name of the machine where the server is running, and the port number from which the server is started.
- query=tcp,*hostname*,*port* (first "query" line) enter the name of the machine where the server is running, and the port number from which the server is started.

For mutually-aware OpenSwitch servers only:

• query=tcp,*hostname*,*port* – (second "query" line) enter the name of the machine where the mutually-aware companion OpenSwitch server is running, and the port number from which that server is started.

For example, if you install one OpenSwitch server (no mutually-aware support) and two Adaptive Servers all on the same machine, the entries in the *sql.ini* file would look similar to this:

```
[OSWITCH1]
master=TCP,dev2,4000
query=TCP,dev2,4000
[ASESRV1]
master=TCP,dev2,5000
query=TCP,dev2,5000
[ASESRV2]
master=TCP,dev2,5001
query=TCP,dev2,5001
```
If you install two OpenSwitch servers that are mutually-aware on one machine and two Adaptive Servers each on a different machine, the entries in the *sql.ini* file would look similar to this:

```
[OSW1]
master=TCP,dev2,5000
query=TCP,dev2,5000
```
query=TCP,dev2,5005

[OSW2] master=TCP,dev2,5005 query=TCP,dev2,5005 query=TCP,dev2,5000 [ASE1] master=TCP,dev1,7000 query=TCP,dev1,7000 [ASE2] master=TCP,dev3,8000 query=TCP,dev3,8000

<span id="page-50-2"></span>4 Save the *sql.ini* file and close the text editor.

#### ❖ **Setting up the OpenSwitch configuration file and logs directory**

1 Create a new OpenSwitch configuration file by going to *%OPENSWITCH%\config* and copying the *sample.cfg* file by entering:

cp sample.cfg *cfg\_file*

where *cfg\_file* is the name of your server configuration, for example, *OpenSwitch\_ServerName.cfg.*

- 2 Use a text editor to set the values in the configuration file you just created. See the tables in ["Configuring OpenSwitch using the GUI tool" on page](#page-36-1)  [27](#page-36-1) for definitions of the values you should provide.
- 3 Save the file and close the text editor.
- 4 Go to *%OPENSWITCH%* and create a *logs* directory:

mkdir logs

### <span id="page-50-1"></span><span id="page-50-0"></span>**Post configuration**

The configuration tool creates several files.

| File name                     | Location                        |
|-------------------------------|---------------------------------|
| sql.ini                       | %SYBASE%\ini                    |
| OpenSwitch_ServerName.cfg     | %SYBASE%\OpenSwitch-15_1\config |
| OpenSwitch_ServerName_rcm.cfg | %SYBASE%\OpenSwitch-15_1\config |
| oswConfig.log                 | %SYBASE%\OpenSwitch-15_1\logs   |
| osw.err                       | %SYBASE%\OpenSwitch-15_1\logs   |

*Table 3-2: Windows configuration files*

After creating these configuration files, the configured OpenSwitch starts automatically.

#### <span id="page-51-0"></span>**Reconfiguration**

When you reconfigure an OpenSwitch server, the existing *sql.ini* file is copied to a backup file and appended with an *.001* extension (for example, *sql.ini.001*) and saved in *logs* directory. Similarly, the OpenSwitch configuration file is copied to *OpenSwitch\_ServerName.cfg.001* and the RCM config file is copied to *OpenSwitch\_ServerName\_rcm.cfg.001* and saved in the *config* directory.

## CHAPTER 4 **Post-Installation Tasks**

<span id="page-52-8"></span><span id="page-52-0"></span>This chapter describes the tasks you perform after installing and configuring OpenSwitch version 15.1.

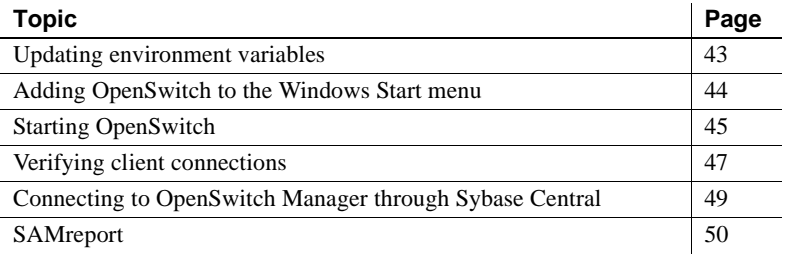

### <span id="page-52-2"></span><span id="page-52-1"></span>**Updating environment variables**

<span id="page-52-7"></span>After you install OpenSwitch, you may need to update the environment variables. OpenSwitch provides a batch file for this. These files are created at the end of the installation process under the root installation directory.

Go to the *%SYBASE%* directory, open a Command Prompt window, and enter:

.\SYBASE.bat

To run the coordination module sample in *%OPENSWITCH%\sample*, verify that *%OPENSWITCH%\lib* and *%SYBASE%\%SYBASE\_OCS%\dll* are included in your PATH variable.

[Table 4-1](#page-52-3) describes the environment variables included in *SYBASE.bat* and *SYBASE.env* files.

<span id="page-52-6"></span><span id="page-52-5"></span><span id="page-52-4"></span>

| <b>Environment variable</b> | <b>Description</b>                                        |
|-----------------------------|-----------------------------------------------------------|
| %PATH%                      | The directory path to OpenSwitch files.                   |
| %SYBASE%                    | The home directory where you install all Sybase products. |
| %SYBASE OCS%                | The subdirectory path to Open Client files.               |

<span id="page-52-3"></span>*Table 4-1: Environment variables for Windows*

<span id="page-53-5"></span><span id="page-53-4"></span><span id="page-53-3"></span><span id="page-53-2"></span>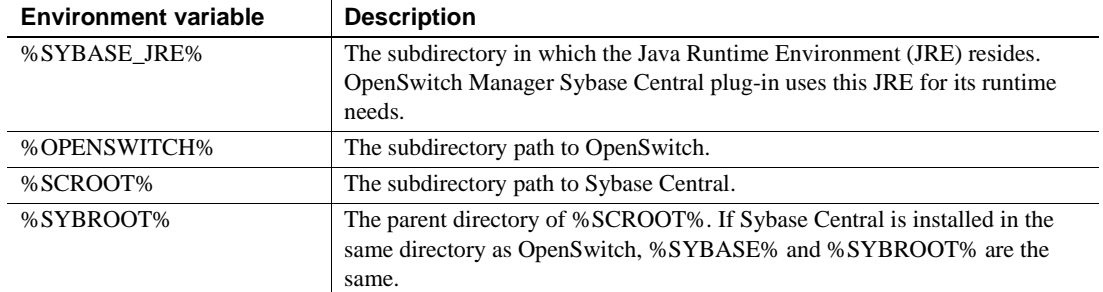

## <span id="page-53-1"></span><span id="page-53-0"></span>**Adding OpenSwitch to the Windows Start menu**

**Note** These steps assume that you have already set the environment variables.

1 Select Start | Settings | Taskbar and Start Menu, select the Advanced tab, then click Advanced.

This starts Windows Explorer.

- 2 In the right pane of Windows Explorer, double-click Programs.
- 3 From the menu, select File | New | Folder.
- 4 Name the folder "OpenSwitch."
- 5 Double-click the OpenSwitch icon you just created.
- 6 From the menu, select File | New | Shortcut. This launches a dialog box.
- 7 Click Browse and locate *%SYBASE%\OpenSwitch-15\_1\bin\OpenSwitch.bat*. Select *OpenSwitch.bat*, and click OK.
- 8 Modify *OpenSwitch.bat* to append:

-c ..\config\OpenSwitch\_ServerName.cfg

- 9 Click Next.
- 10 Name the shortcut "OpenSwitch" and click Finish.
- 11 Close the Windows Explorer.
- 12 Click OK in the Taskbar and Start Menu Properties dialog box.

### <span id="page-54-1"></span><span id="page-54-0"></span>**Starting OpenSwitch**

<span id="page-54-2"></span>OpenSwitch starts automatically after you install and configure the product. If you chose not to configure OpenSwitch during installation, go to ["Configuring](#page-36-0)  [OpenSwitch using the GUI tool" on page 27.](#page-36-0)

- <span id="page-54-5"></span>❖ **Starting OpenSwitch from the Start menu**
	- Select Start | Programs | OpenSwitch | OpenSwitch.
- <span id="page-54-4"></span>❖ **Starting OpenSwitch from a command prompt**
	- 1 Open a Command Prompt window, and go to the *%SYBASE%* directory. Enter:

.\SYBASE.bat

2 In the Command Prompt window, enter:

cd %SYBASE%\OpenSwitch-15\_1\bin

3 Enter the following, where -c is the name of the OpenSwitch configuration file to use during start-up:

```
start OpenSwitch.bat -c ..\config\OpenSwitch_ServerName.cfg
```
**Note** See Chapter 4, "Starting and Stopping OpenSwitch and RCMs," in the *OpenSwitch Administration Guide* for information about using encrypted user names and passwords and a list of command line options that let you adjust the program's behavior.

#### <span id="page-54-3"></span>❖ **Starting OpenSwitch as a Windows service**

- 1 Go to *%OPENSWITCH%\bin* and use a text editor to set the OPENSWITCH and SYBASE\_OCS environment variables in the *OpenSwitch.bat* file. Save the file and close the text editor.
- 2 From *%OPENSWITCH%\bin*, open a Command Prompt window and enter:

.\OpenSwitch.bat -*c Path of OpenSwitch Config file* -R install

This installs OpenSwitch as a service.

3 Open the Registry Editor. Select Start | Run, enter regedit in the Open text field, then click OK.

- 4 In the Registry Editor window, go to HKEY\_LOCAL\_MACHINE | SYSTEM | CurrentControlSet | Services and click the OpenSwitch server name).
	- a Add a new key by selecting Edit | New | Key. Enter Parameters as the Key name.
	- b Click Parameters and add a new string value by selecting Edit | New | String Value. Enter Application as the new String value.
	- c Double-click Application. The Edit String dialog box appears. In Value Data field, enter:

```
OpenSwitch install directory\bin\OpenSwitch.bat 
     -c OpenSwitch install directory\config\OpenSwitch_ServerName.cfg
    -l OpenSwitch install directory\bin\OpenSwitch_ServerName.log
```
where:

- $-c$  is the OpenSwitch Config file location
- -*1* is the OpenSwitch log file location.
- *OpenSwitch\_ServerName.cfg* is an example of the OpenSwitch configuration file name. You should replace with the actual file name of your OpenSwitch configuration file.

Click OK.

d In the left pane of the Registry Editor window, click your service name. In the right pane of the Registry Editor, double-click the "ImagePath" string and delete the string that is in the Edit String dialog box.

Enter the full path to the *srvany.exe* file. For example:

C:\Program Files\Resource Kit\srvany.exe

Click OK.

**Note** *srvany.exe* is installed on Windows Enterprise Edition operating systems as part of the Resource Kit. If *srvany.exe* is not on your machine, go to Microsoft Web site at [https://www.microsoft.com/downloads/details.aspx?FamilyID=9d467a6](https://www.microsoft.com/downloads/details.aspx?FamilyID=9d467a69-57ff-4ae7-96ee-b18c4790cffd&displaylang=en) 9-57ff-4ae7-96ee-b18c4790cffd&displaylang=en.

- e Exit the Registry Editor by going to Registry | Exit.
- 5 Select Control Panel | Services. Click OpenSwitch *OpenSwitch\_ServerName*, then click Startup.
- 6 In the "Log On As" section, select the box near "Allow Service to Interact with Desktop," and click OK.
- 7 Click Start to bring OpenSwitch up as a service.

By default, Startup Type is Manual. Change this to Automatic to start OpenSwitch as a service automatically the next time the Windows machine is restarted.

#### <span id="page-56-2"></span>❖ **Removing OpenSwitch as a service**

- <span id="page-56-3"></span>1 Shut down OpenSwitch if it is running, and go to *%OPENSWITCH%\bin*.
- 2 At a command prompt, enter the following on one line, where *path* is the path of the OpenSwitch Config file:

.\OpenSwitch.bat -c *path* -R remove

This stops the service and removes it from the Registry.

### <span id="page-56-1"></span><span id="page-56-0"></span>**Verifying client connections**

You can perform a test to confirm that your Open Switch is running, and that it can accept client connections.

- ❖ **Confirming that OpenSwitch can accept client connections**
	- 1 In your *%SYBASE%* location, enter the following from a command prompt:

.\SYBASE.bat

2 Verify that the Adaptive Server you configured to use with OpenSwitch is running. At the command prompt, enter:

isql -U*username* -P*password* -S*Server\_name*

where *Server* name is the name of the Adaptive Server.

The connection is established if Adaptive Server is up and running.

3 Use isql to log in to OpenSwitch as an administrator:

 isql -U*Administrator\_UserName* -P*Administrator\_Password* -S*OpenSwitch\_ServerNname* where:

> • *Administrator\_Username* – is the OpenSwitch administrator user name specified in the OpenSwitch configuration file.

- *Administrator Password* is the OpenSwitch administrator password specified in the OpenSwitch configuration file.
- *OpenSwitch ServerName* is the name of the OpenSwitch server specified in the OpenSwitch configuration file.
- 4 To check the connection using rp\_set TEXTSIZE command, enter:

```
1> rp_set TEXTSIZE
2 > qo
```
You should see:

parameter value ------------------------------------------------ TEXTSIZE 1048576

```
(1 row affected)
(return status = 0)
```
The connection to OpenSwitch is established successfully.

5 Use isql to log in to OpenSwitch as a regular client connection:

```
isql -UUsername -PPassword -SOpenSwitch_ServerName
```
where:

- *Username* is the client user name.
- *Password* is the client password.
- *OpenSwitch\_ServerName* is the name of the OpenSwitch server as specified in the OpenSwitch configuration file.
- 6 To view the Adaptive Server version information in which OpenSwitch is connected to, issue the select *@@version* command:

```
1> select @@version
2 > 90
```
You should see:

```
Adaptive Server Enterprise/12.5.2/EBF 11799/P/Linux
Intel/Enterprise Linux/ase1252/1831/32-bit/OPT/Fri 
Apr 9 02:53:50 2004
```
## <span id="page-58-3"></span><span id="page-58-0"></span>**Connecting to OpenSwitch Manager through Sybase Central**

Sybase Central is a graphical management tool for Sybase products. It implements the Sybase enterprise management strategy, which calls for a single management console, seamlessly integrated across all server and middleware products. It connects to and manages Sybase products that are running on any Sybase-supported platform. OpenSwitch Manager is a *plug-in* to Sybase Central.

After installing Sybase Central, the installation process installs and registers the OpenSwitch Manager plug-in to Sybase Central.

#### <span id="page-58-1"></span>**Connecting to Sybase Central**

Use any of these methods to start Sybase Central:

- Select Start | Programs | Sybase | Sybase Central v4.3.
- Navigate to *%SYBASE%\Shared\Sybase Central 4.3\win32* and run *scjview.exe*.
- Navigate to *%SYBASE%\OSWP\bin* and run *oswplugin.bat*.

See the Sybase Central online help for more information. Select Help | Sybase Central or press the F1 key to access the online help.

<span id="page-58-4"></span>To view the activities of plug-ins that you register in Sybase Central, select Tools | Log Viewer.

#### <span id="page-58-2"></span>**Registering OpenSwitch Manager plug-in**

If you need to register the plug-in manually for any reason, follow this procedure:

#### ❖ **Manually registering the OpenSwitch Manager plug-in**

- 1 Start Sybase Central and select the Sybase Central icon.
- 2 Select Tools | Plug-ins.
- 3 Select Register from the buttons on the left side of the Sybase Central Plug-ins window.
- 4 You can,
- Register a Plug-in by Specifying a Plug-in Registration File or,
- Register a Plug-in by Specifying a JAR or Class File.

Select one of these options and browse to the location of the plug-in files.

Select the file corresponding to the option you choose and click Next.

*Table 4-2: Plug-in file locations*

| Option                                                          | Plug-in file and location       |
|-----------------------------------------------------------------|---------------------------------|
| Register a Plug-in by Specifying a<br>Plug-in Registration File | %SYBASE%\OSWP\bin\OSWPlugin.jpr |
| Register a Plug-in by Specifying a<br><b>JAR</b> or Class File  | %SYBASE%\OSWP\lib\OSWPlugin.jar |

- 5 Use the default settings in the Register a Plug-In dialog box and select Next.
- 6 Select Next. You can specify additional directory paths to add to the class path when Sybase Central loads the OSWM plug-in.
- 7 Click Finish to return to the Sybase Central Plug-ins window.
- 8 Select Close to return to the Sybase Central window. You see the icon for OSWM under the Sybase Central icon. OpenSwitch servers that you connect to and the resources that belong to each server display in a tree structure below OSWM.

You can select Unregister in the Sybase Central Plug-ins window to remove the plug-in. You must register the plug-in again if you want to use OpenSwitch Manager. You can select Properties in the Sybase Central Plug-ins window to change the settings for the plug-in.

See Chapter 3, "OpenSwitch Manager," in the *OpenSwitch Administration Guide* to use Sybase Central and OpenSwitch Manager to connect to your OpenSwitch servers and manage your OpenSwitch environment.

## <span id="page-59-1"></span><span id="page-59-0"></span>**SAMreport**

SAMreport is a SySAM 2.0 license reporting tool used in conjunction with the SySAM2.0 license server. SAMreport reports license use based on license activity recorded in the FLEXnet report logs, and on selected criteria that include product and feature name, user, date and time, and display or host.

The reports provided by SAMreport belong to three report families:

- Summary reports summarize usage information about each feature used from the license server.
- Raw reports show individual usage detail in textual format.
- Server reports provide details about a given license server.

For more information on SAMreport, see Chapter 6, "Using SAMreport for Asset Management," in the *Sybase Software Asset Management Users Guide* and the *Sybase SAMreport Users Guide*.

## APPENDIX A **Troubleshooting**

<span id="page-62-0"></span>These troubleshooting solutions cover some of the most frequently encountered problems during OpenSwitch installation.

To troubleshoot SySAM 2.0 problems, see Chapter 8, "Troubleshooting," in the *Sybase Software Asset Management Users Guide*.

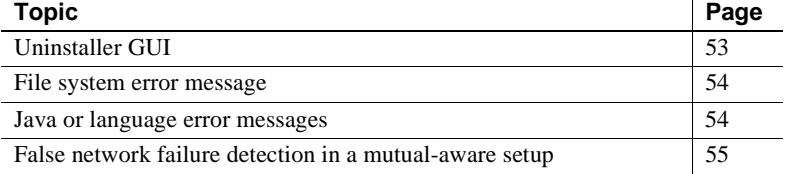

### <span id="page-62-2"></span><span id="page-62-1"></span>**Uninstaller GUI**

<span id="page-62-4"></span>*Problem*: The uninstaller GUI does not display

*Solution*:

1 Verify that your Java version is 1.4 or later:

*path to\_java\_exec*\java -version

For example, if your Java executable is located in *C:\jdk1.4\bin*, enter:

<span id="page-62-3"></span>C:\jdk1.4\bin\java -version

2 Set JAVA\_HOME when launching the uninstaller. Go to *%SYBASE%*, and from the Command Prompt window, enter:

sybase.bat

```
.\uninstall\OSWSuite\uninstall -is:javahome JAVA_HOME location
```
where JAVA\_HOME is the absolute path to your *jdk\jre* home.

### <span id="page-63-2"></span><span id="page-63-0"></span>**File system error message**

*Problem*: Error message says the file system does not have enough space.

<span id="page-63-5"></span>*Solution*: Verify that you have 100MB free space in your temporary directory.

If you do not have enough space in the default temporary directory set by the installer, redirect to a temporary directory set by you.

**Note** The temporary directory to which you are redirecting must exist before you issue the command to redirect it.

To redirect your temporary directory, from a Command Prompt window, enter:

```
.\setup -is:tempdir C:\temp
```
where *C:*\*temp* is the directory of your choice.

### <span id="page-63-3"></span><span id="page-63-1"></span>**Java or language error messages**

<span id="page-63-4"></span>*Problem*: "JVM or Java not found" and "wrong version of Java" error messages display, or the installer does not display in the language your machine is set to display.

*Solution*: Execute *setup.exe* with the error log redirection option by entering:

.\setup -is:log *absolute\_path\_to\_logfile*

This redirects the installer log to the specified log file. When the installer exits, you can edit the file to find out what the cause of the failure is (usually JVM or temporary directory problems).

See the above instructions for redirecting your temporary directory.

## <span id="page-64-1"></span><span id="page-64-0"></span>**False network failure detection in a mutual-aware setup**

*Problem*: If you use mutually-aware support, and you cannot find *ping* in the path of the environment used to start the OpenSwitch server, error messages such "Host of ASE name not responding" and "forceCloseSocket" are added to the error log at start-up.

#### *Solution*:

- 1 Log in as the administrator, and shut down any OpenSwitch server by executing rp\_shutdown.
- 2 Modify the OpenSwitch configuration file to set "PING\_BINARY" to the absolute path of the system ping command.
- 3 Restart the OpenSwitch server manually with the steps described in ["Starting OpenSwitch" on page 45.](#page-54-0)

## <span id="page-66-0"></span>**Index**

### **A**

[adding OpenSwitch to the taskbar 44](#page-53-0) [administration tasks 8](#page-17-3) [audience, for this document v](#page-4-1) [authorization, configuring 28](#page-37-0)

## **C**

[CMON, configuring user name and password 30](#page-39-0) [compatibility with other Sybase products 11](#page-20-2) configuration [planning 25](#page-34-2) [requirements 26](#page-35-1) configuration parameters **REP\_SERVER** [34](#page-43-0) configuring [an RCM 33](#page-42-0) [authorization 28](#page-37-0) [CMON user name and password 30](#page-39-0) [coordination modules 28](#page-37-1) [data server maintenance 30](#page-39-1) [data server pools 31](#page-40-0) [data servers 30](#page-39-2) [mutually-aware support 29](#page-38-0) [OpenSwitch 27](#page-36-2) [OpenSwitch configuration file manually 41](#page-50-2) [OpenSwitch failure actions 36](#page-45-0) [OpenSwitch manually 39](#page-48-0) [OpenSwitch using the GUI tool 27](#page-36-0) *sql.ini* [file 39](#page-48-2) [standby data servers 36](#page-45-1) [starting the configuration tool 27](#page-36-3) [user name and password encryption 29](#page-38-1) [conventions, documentation viii](#page-7-0) [coordination modules, configuring 28](#page-37-1)

### **D**

[data server maintenance, configuring 30](#page-39-1) data servers [adding 30](#page-39-2) [adding pools 31](#page-40-0) [standby 36](#page-45-1) [destination directory, OpenSwitch installation 13](#page-22-0) directory [structure 7](#page-16-2) documentation [audience v](#page-4-1) [conventions viii](#page-7-0) [how to use this book v](#page-4-2) [OpenSwitch online v](#page-4-3) [Replication Server 26](#page-35-2) [downloading to directories with spaces in the name,](#page-22-1)  warning about 13

### **E**

[encryption, configuring user name and password 29](#page-38-1) environment variables *%PATH%* [43](#page-52-4) *%SYBASE%* [43](#page-52-5) *%SYBASE\_JRE%* [44](#page-53-2) *%SYBASE\_OCS%* [43](#page-52-6) *%OpenSwitch%* [44](#page-53-3) *%SCROOT%* [44](#page-53-4) *%SYBROOT%* [44](#page-53-5) [updating 43](#page-52-7)

#### **F**

[failure actions, configuring 36](#page-45-0) file descriptor [increasing or reducing limit 9](#page-18-3) [limit 9](#page-18-4)

### **G**

grace periods [SySAM licensing 2](#page-11-1) [GUI tool, using the configuration 27](#page-36-0)

## **H**

[hardware requirements 6](#page-15-0) [high availability 11](#page-20-5) [warm standby environment 26,](#page-35-3) [33](#page-42-1)

## **I**

installation directories [contents 18](#page-27-2) installing [a network license server 4](#page-13-0) [console mode 17](#page-26-0) [destination directory 13](#page-22-0) [GUI mode 12](#page-21-2) [OpenSwitch 11,](#page-20-6) [12,](#page-21-1) [17](#page-26-0) [overview 11](#page-20-1) [post-installation tasks 43](#page-52-8) [selecting the installation type 14](#page-23-0) [starting InstallShield 12](#page-21-2) [SySAM 3](#page-12-0) [InstallShield, starting 12](#page-21-2)

### **J**

[JAVA or JVM not found, troubleshooting 54](#page-63-4)

#### **L**

licenses [installing a network license server 4](#page-13-0)

#### **M**

[manually configuring OpenSwitch 39](#page-48-0)

[maximum threads 9](#page-18-5) [mutually-aware support, configuring 29](#page-38-0)

### **O**

**OpenSwitch** [adding data server pools 31](#page-40-0) [adding data servers 30](#page-39-2) [adding to the taskbar 44](#page-53-0) [compatibility with other Sybase products 11](#page-20-2) [configuration requirements 26](#page-35-1) [configuring 27](#page-36-2) [configuring an RCM 33](#page-42-0) [configuring authorization 28](#page-37-0) [configuring coordination modules 28](#page-37-1) [configuring data server maintenance 30](#page-39-1) [configuring failure actions 36](#page-45-0) [configuring manually 39](#page-48-0) [configuring mutually-aware support 29](#page-38-0) [configuring primary and secondary 35](#page-44-0) [configuring standby data servers 36](#page-45-1) [configuring the CMON user name and password](#page-39-0)  30 [configuring user name and password encryption](#page-38-1)  29 [configuring using the GUI tool 27](#page-36-0) [installation destination directory 13](#page-22-0) [installation overview 11](#page-20-1) [installation type 14](#page-23-0) [installing 11,](#page-20-6) [12](#page-21-1) [installing in console mode 17](#page-26-0) [installing in GUI mode 12](#page-21-2) [manually setting up the configuration file 41](#page-50-2) [online documentation v](#page-4-3) [planning the configuration 25](#page-34-2) [reconfiguring 42](#page-51-0) [redirecting the temporary directory 6](#page-15-1) [removing as a service 47](#page-56-2) [removing as a service on Windows 47](#page-56-3) [requirements 6](#page-15-2) setting up the *sql.ini* [39](#page-48-2) [starting 45](#page-54-2) [starting as a service 45](#page-54-3) [starting from a Command Prompt window 45](#page-54-4) [starting from the Start menu 45](#page-54-5)

[starting the configuration tool 27](#page-36-3) [uninstalling 21](#page-30-2) [uninstalling in console mode 23](#page-32-1) [uninstalling in GUI mode 21](#page-30-3) overview [SySAM licensing 2](#page-11-0)

### **P**

*%PATH%* [43](#page-52-4) [pools, adding data server 31](#page-40-0) [post-installation tasks 43](#page-52-8) [primary and secondary OpenSwitch, configuring 35](#page-44-0)

## **R**

RCM parameters **REP\_SERVER** [34](#page-43-0) [RCM, configuring 33](#page-42-0) [reconfiguration 42](#page-51-0) redirecting [temporary directory 6](#page-15-1) [the temporary directory 54](#page-63-5) [release bulletin 1](#page-10-3) [removing OpenSwitch as a service 47](#page-56-2) **REP\_SERVER** [configuration parameter 34](#page-43-0) [replication coordination module. See RCM](#page-42-0) [Replication Server documentation 26](#page-35-2) requirements [OpenSwitch 6](#page-15-2) [system 6](#page-15-0)

## **S**

servers [installing a network license server 4](#page-13-0) [setting JAVA\\_HOME 53](#page-62-3) [software requirements 6](#page-15-0) *sql.ini* [file, setting up 39](#page-48-2) [standby data server 36](#page-45-1) starting [configuration tool 27](#page-36-3) [InstallShield 12](#page-21-2)

[starting OpenSwitch 45](#page-54-2) [as a service 45](#page-54-3) [from a Command Prompt window 45](#page-54-4) [Sybase Central 49](#page-58-1)  $log$  49 *%SYBASE%* [environment variable 43](#page-52-5) Sybase installation directories [contents 18](#page-27-2) [Sybase Software Asset Management System. See](#page-11-0)  SySAM *%SYBASE\_JRE%* [environment variable 44](#page-53-2) *%SYBASE\_OCS%* [environment variable 43](#page-52-6) *%OpenSwitch%* [environment variable 44](#page-53-3) *%SCROOT%* [environment variable 44](#page-53-4) *%SYBROOT%* [environment variable 44](#page-53-5) SySAM [description 2](#page-11-0) [install 3](#page-12-0) [installing a network license server 4](#page-13-0) [license availability and grace periods 2](#page-11-1) [licensing instruction overview 2](#page-11-0) [notification 16](#page-25-0) [system requirements 6](#page-15-0)

## **T**

[taskbar, adding OpenSwitch to 44](#page-53-0) [tasks, administration 8](#page-17-3) troubleshooting [JVM or Java not found error 54](#page-63-4) [not enough file system space error 54](#page-63-5) [uninstallation GUI does not display 53](#page-62-4)

### **U**

uninstalling [console mode 23](#page-32-1) [GUI mode 21](#page-30-3) [OpenSwitch 21,](#page-30-3) [23](#page-32-1) [uninstalling OpenSwitch 21](#page-30-2) [updating environment variables 43](#page-52-7) [user name and password encryption, configuring 29](#page-38-1)

#### *Index*

### **V**

[variables, updating environment 43](#page-52-7) [viewing Sybase Central log 49](#page-58-4)

### **W**

[warning about downloading to directories with spaces in the](#page-22-1)  name 13